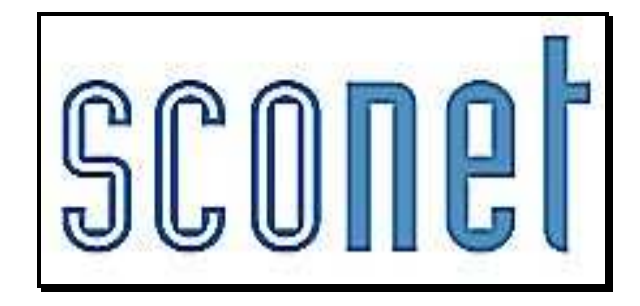

# NOTES

# **\* \* \***

# Accès « Administrateur »

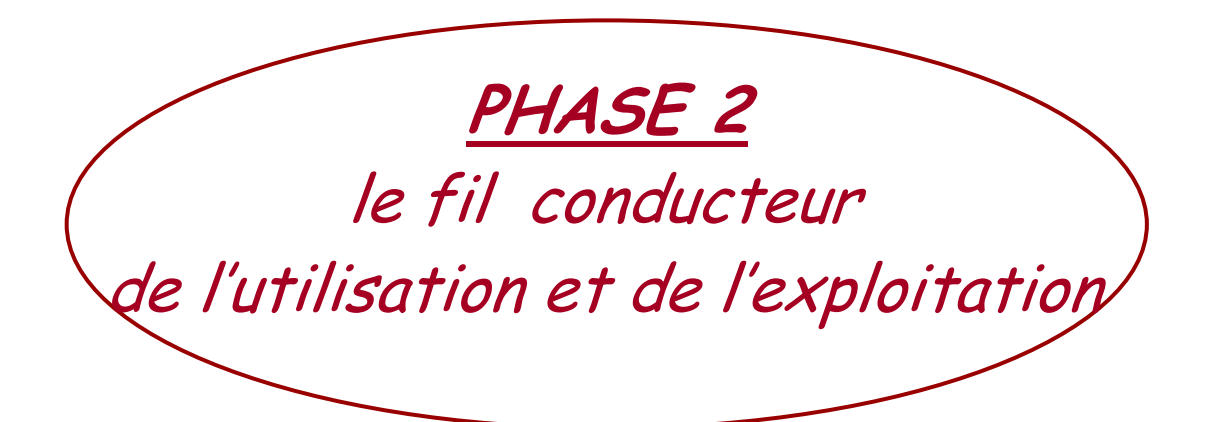

*Diffusion Sconet Avril 2013*

# SOMMAIRE

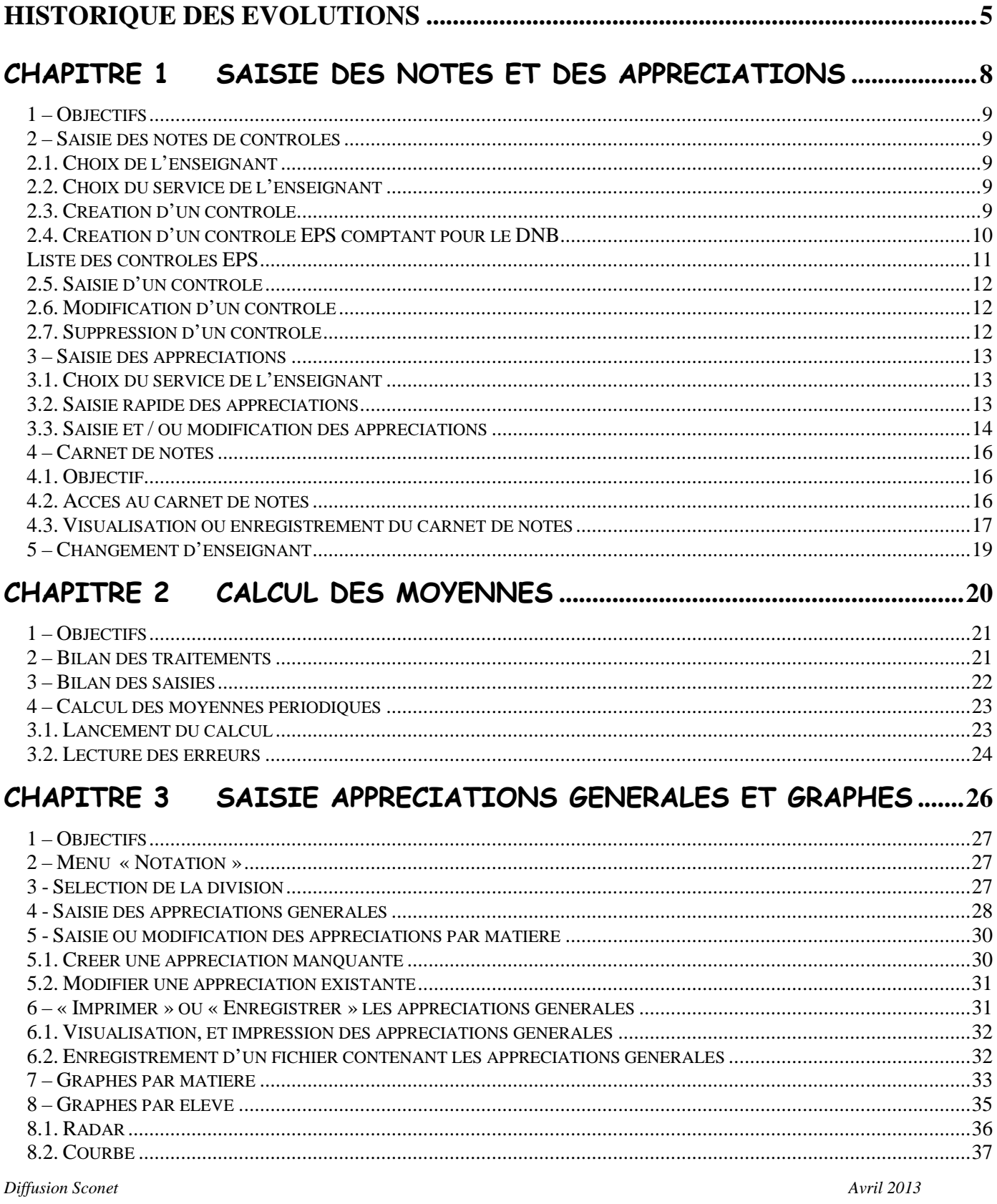

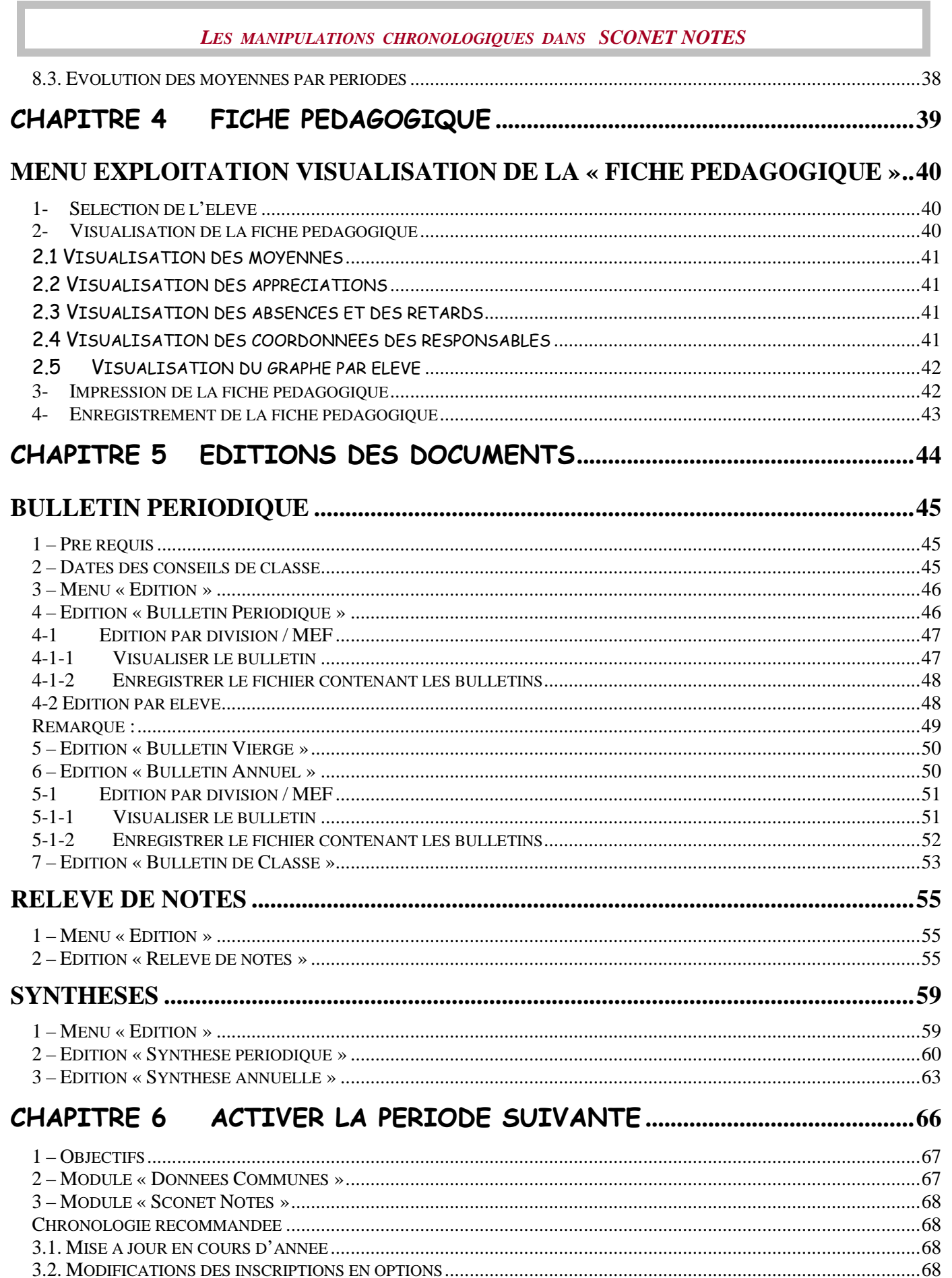

*Diffusion Sconet Avril 2013* 

# **Historique des évolutions**

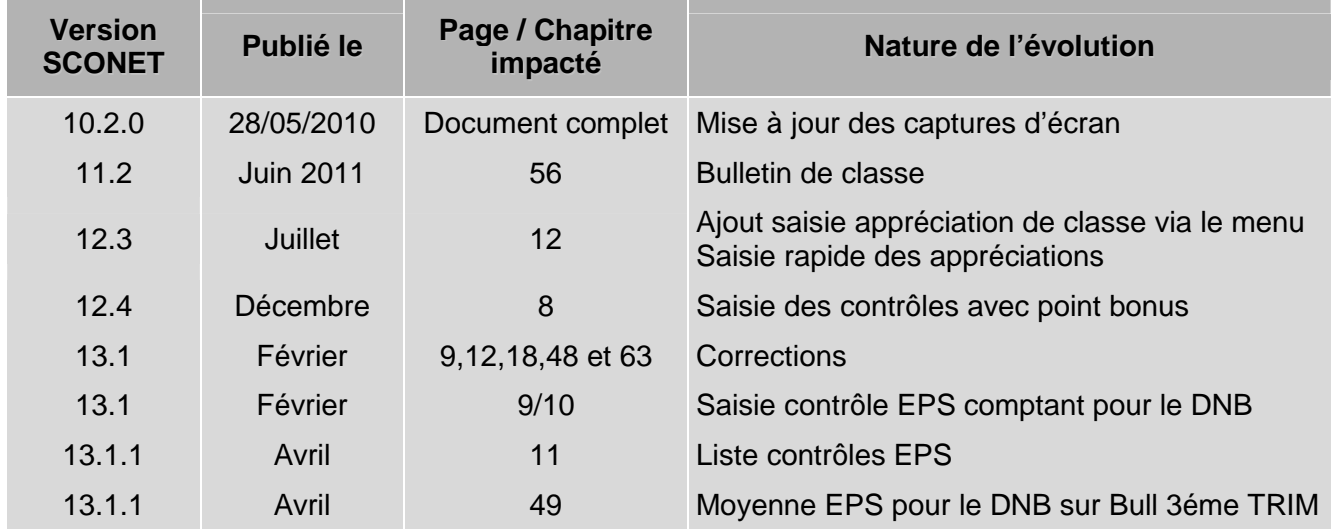

# CHRONOLOGIE D'UTILISATION

Suite de la phase 1 concernant le paramétrage

1 - Saisie des notes Menu Saisie

- $\triangleright$  Sélection d'un enseignant
- Création d'un contrôle choix d'une date, d'un coefficient et Ctrl point Bonus
- Saisie des notes et/ou des valeurs non numériques (ABSENT DISPENSE NON NOTE)
- $\triangleright$  Validation de la saisie
- Modification éventuelle de la saisie (modification des notes, suppression d'un contrôle)

2 - Saisie des appréciations

- $\geq$  Sélection d'un enseignant
- $\geq$  Sélection d'un enseignement
- $\triangleright$  Saisie des appréciations (ou modification) et modification de notes
- Appréciations générales et graphes

#### 3 - Calcul des moyennes

- $\triangleright$  Bilan des saisies
- Sélection du mode de calcul
- > Lancement du calcul
- Lecture des erreurs éventuelles

4 – Saisie des appréciations générales

- $\geq$  Sélection de la classe
- Saisie ou modification des appréciations générales
- Impression des appréciations

5 – Visualisation des graphes

- $\geq$  Sélection de la division
- > Sélection de l'élève
- $\triangleright$  Choix du graphe

# 6 – Editions des documents

- > Relevé de notes
- > Bulletin périodique
- $\triangleright$  Bulletin de classe
- $\triangleright$  Bulletin vierge
- $\triangleright$  Bulletin annuel
- $\triangleright$  Synthèse
	- o Périodique
	- o Annuelle

# Chapitre 1

# SAISIE DES NOTES ET DES APPRECIATIONS

*MOA/Diffusion Sconet Notes Avril 2013 Page 8 sur 68* 

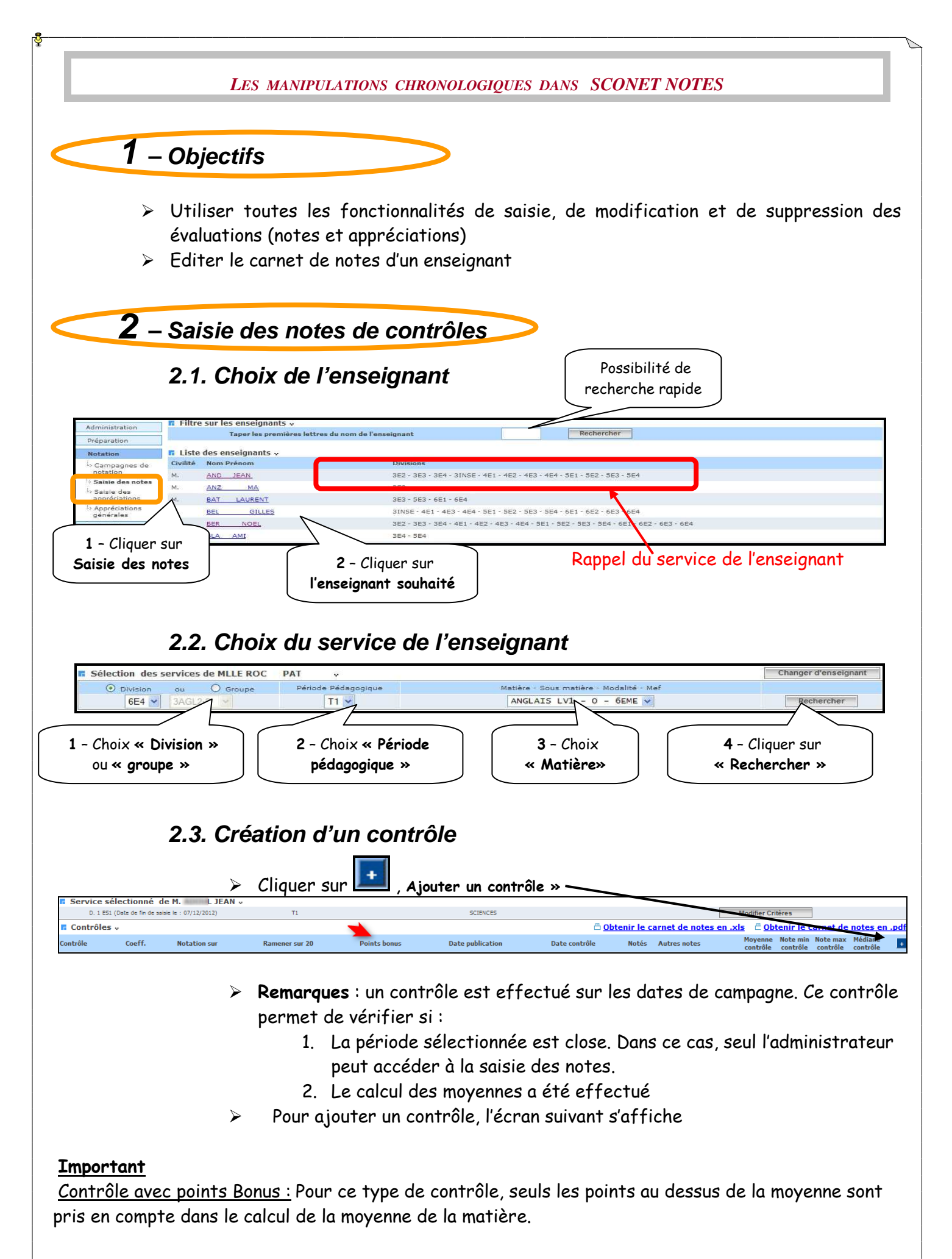

*MOA/Diffusion Sconet Notes Avril 2013 Page 9 sur 68* 

#### Exemple :

Contrôle 1 (sans points bonus) ; l'élève a obtenu la note de 09/20 Contrôle 2 (avec point bonus) ; l'élève a obtenu la note de 15/20 => 5 points de bonus Contrôle 3 (avec point bonus) ; l'élève a obtenu la note de 07/20 => 0 point de bonus Contrôle 4 (avec point bonus) ; l'élève a obtenu la note de 12/20 => 2 points de bonus

La moyenne de la matière est de 09/20.

Le total des points bonus pour cette matière est de 07.

En finale, la moyenne de l'élève pour cette matière est de 16/20 (09+07).

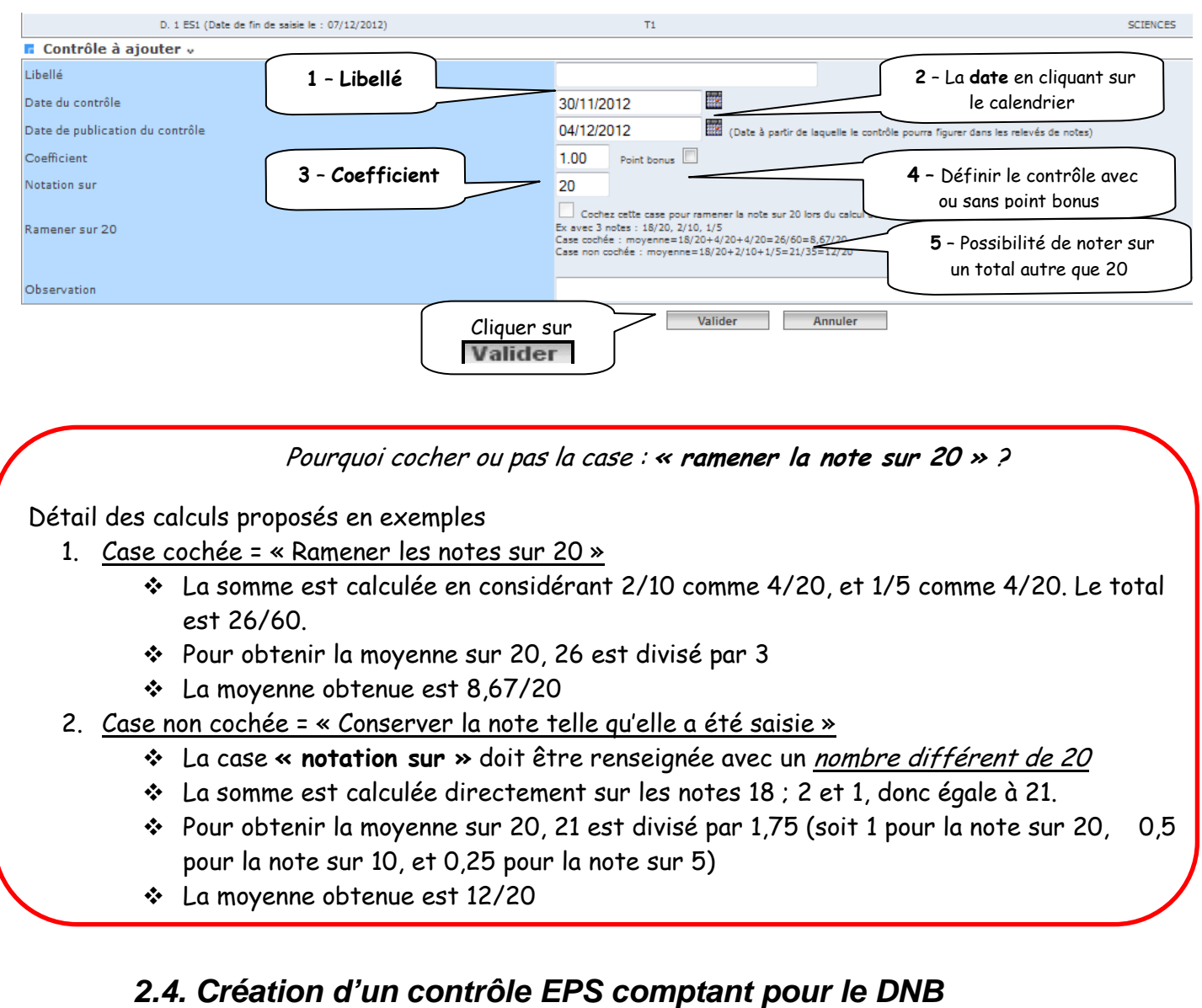

Pour les divisions de 3ème, les enseignants d'EPS peuvent indiquer, en cochant une case, si un contrôle est à prendre en considération pour le calcul de la moyenne de la matière EPS au DNB.

*MOA/Diffusion Sconet Notes Avril 2013 Page 10 sur 68* 

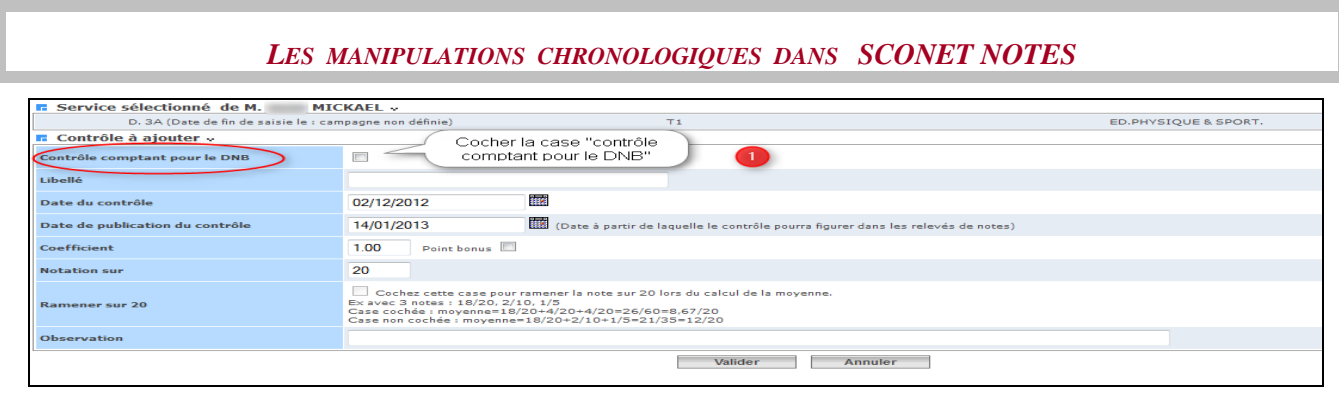

Une fois la case cochée, ils choisissent la compétence concernée dans la liste déroulante. Le calcul de moyenne périodique ou annuelle pour les bulletins scolaires n'est pas modifié.

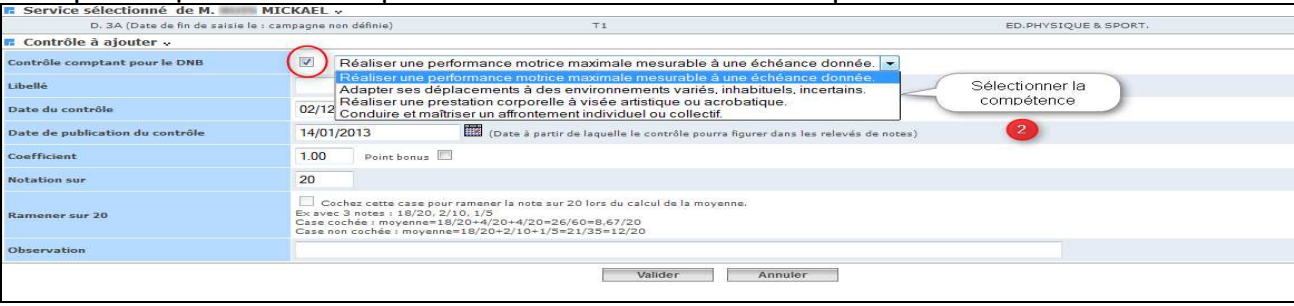

Ecran de saisie d'un contrôle comptant pour le DNB pour l'épreuve EPS

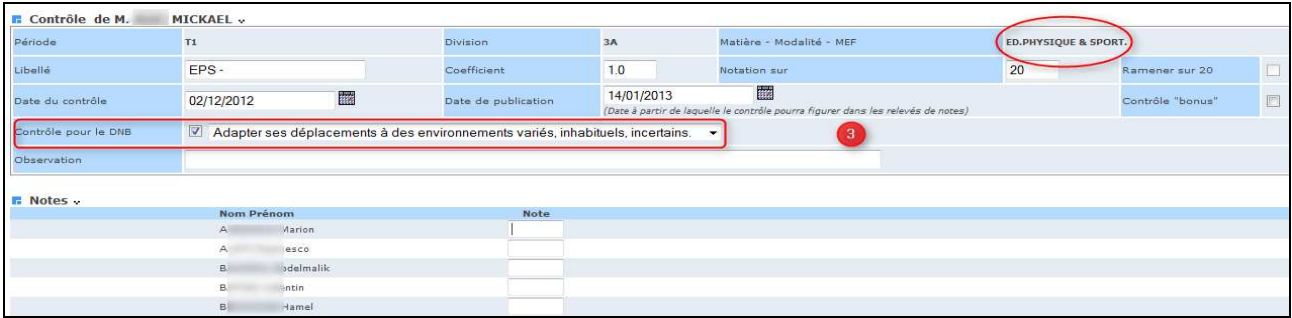

Remarque : Ces contrôles sont aussi signalés dans le carnet de notes de l'enseignant (format xls et/ou pdf)

# **Liste des contrôles EPS**

L'information sur la compétence EPS pour le DNB est reportée également entre parenthèse après le libellé du contrôle dans la liste des contrôles (conforme à l'affichage du carnet de Notes).

Par exemple : Ctrl 10 (DNB C3)

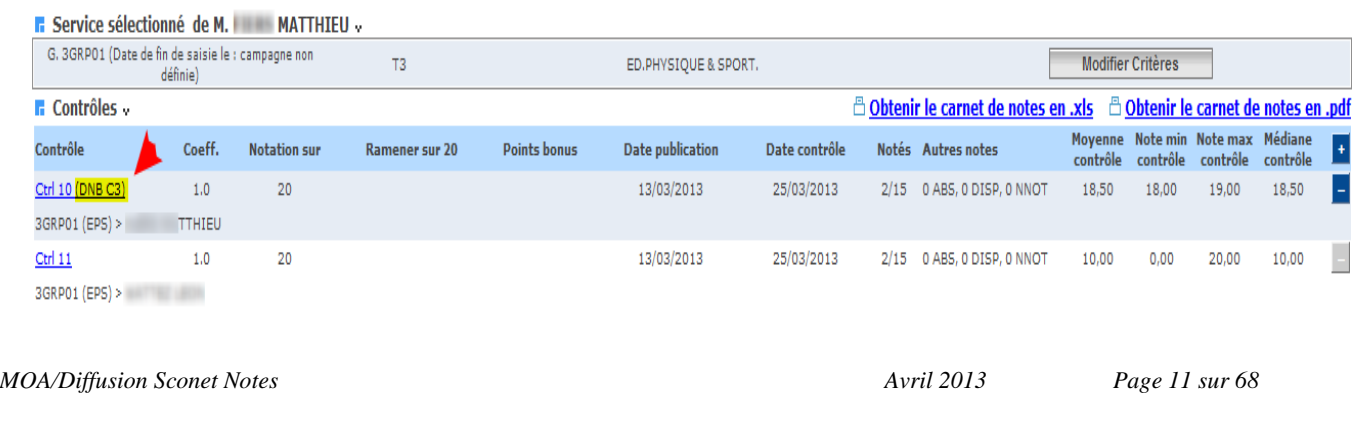

# **2.5. Saisie d'un contrôle**

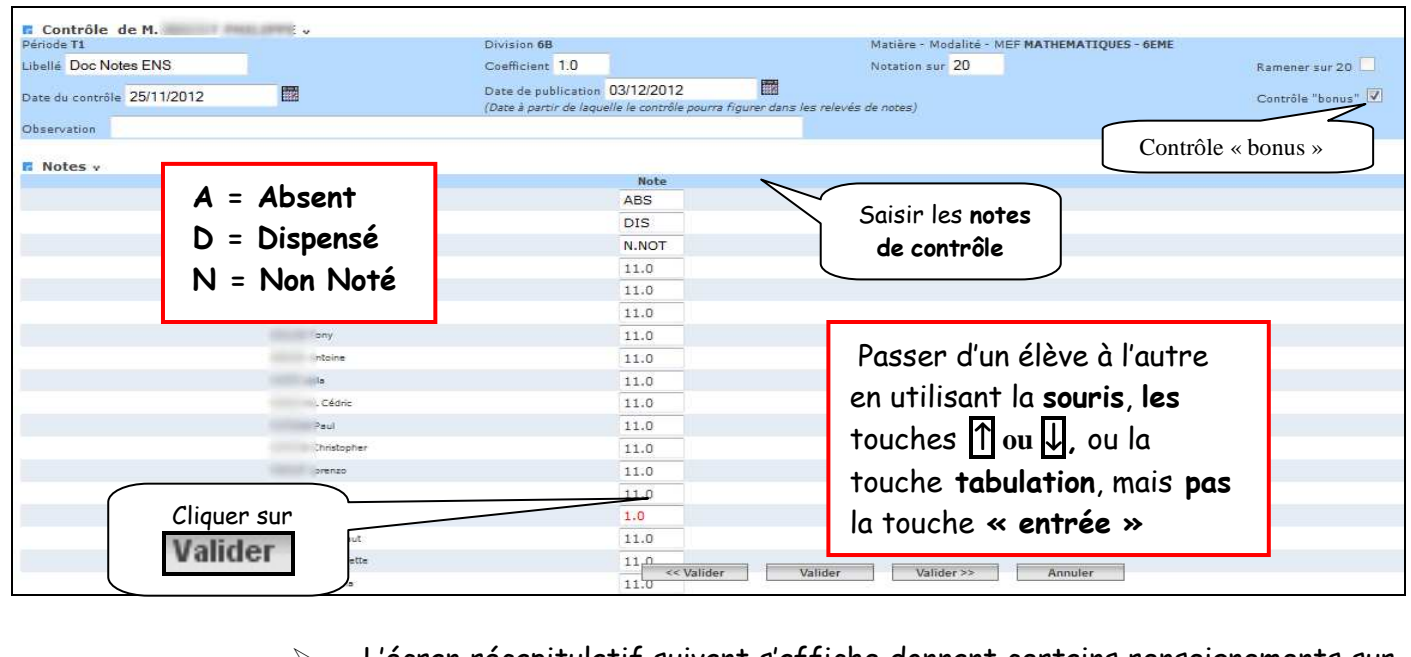

 L'écran récapitulatif suivant s'affiche donnant certains renseignements sur le contrôle (Point Bonus, Nbre d'élèves notés, moyenne, minima, maxima, médiane, …)

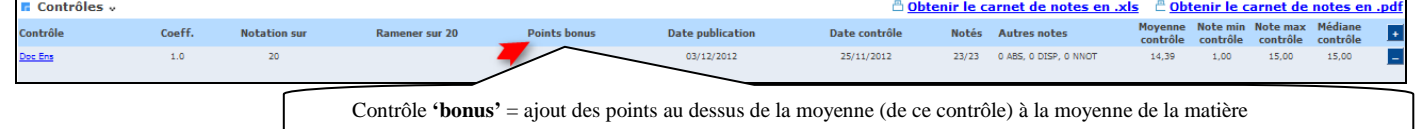

# **2.6. Modification d'un contrôle**

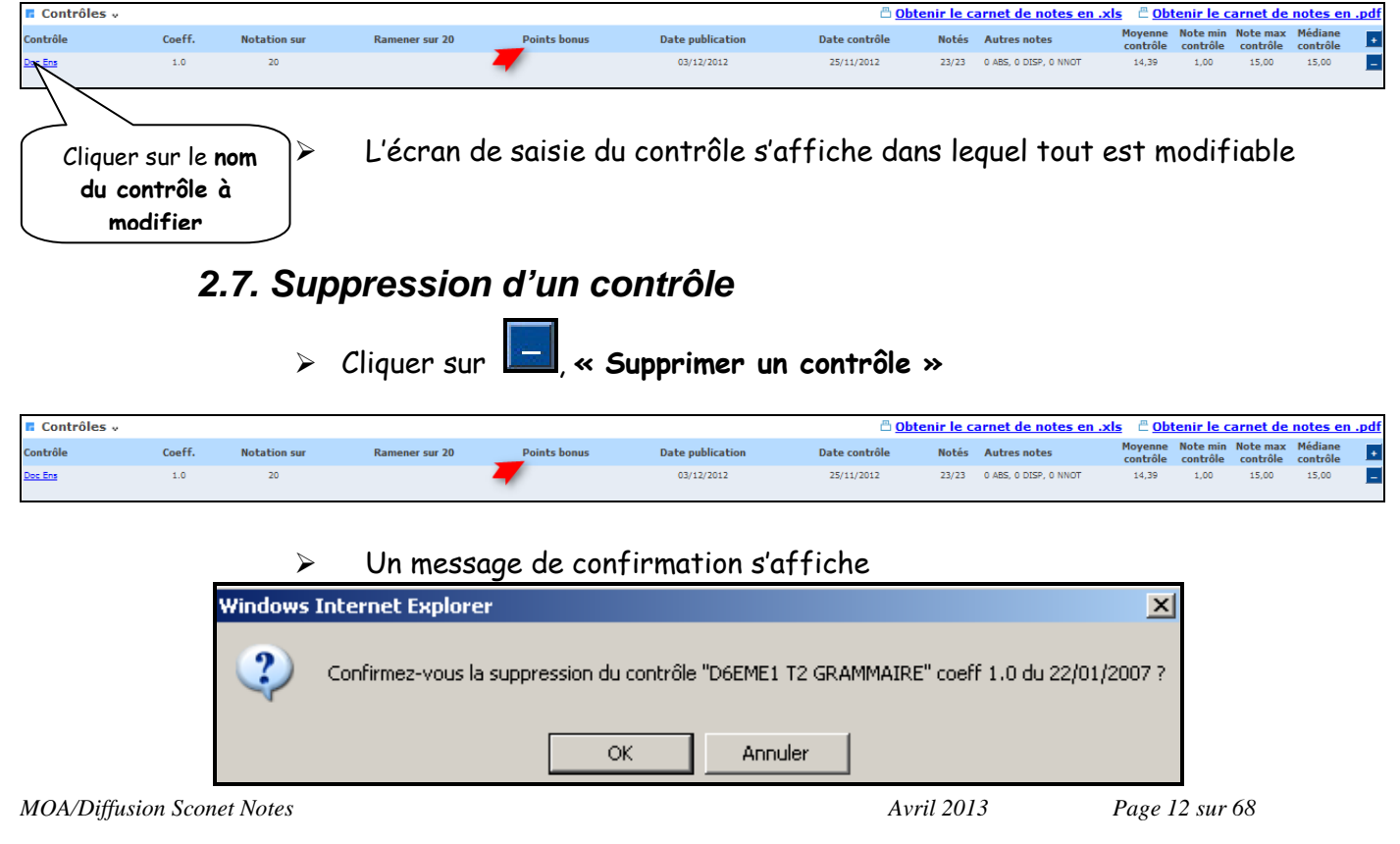

# ATTENTION :

Les divisions dont les notes auront été mises à jour seront indiquées « à recalculer »

(Voir documentation : « Phase 2 – Le fil conducteur de l'utilisation et de l'exploitation » Chapitre 2 – Calcul des moyennes §3 – Calcul des moyennes périodiques)

RETOUR AU SOMMAIRE

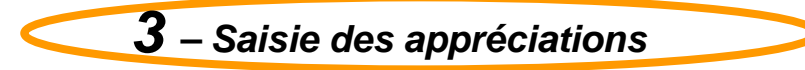

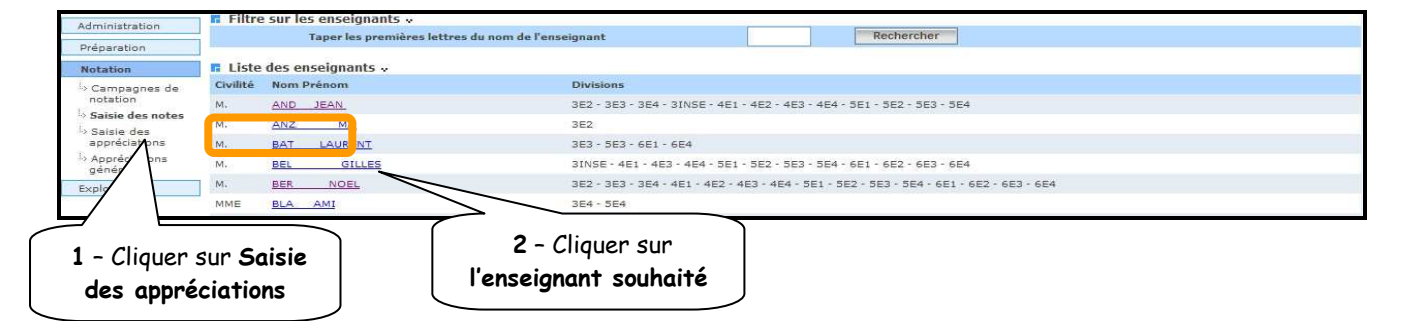

# **3.1. Choix du service de l'enseignant**

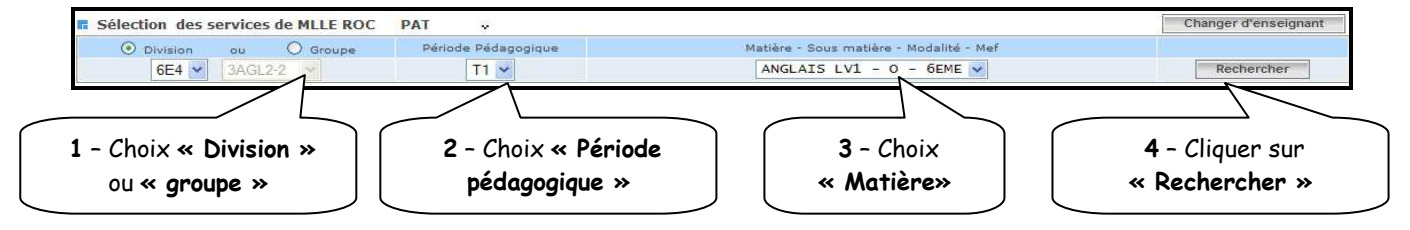

# **3.2. Saisie rapide des appréciations**

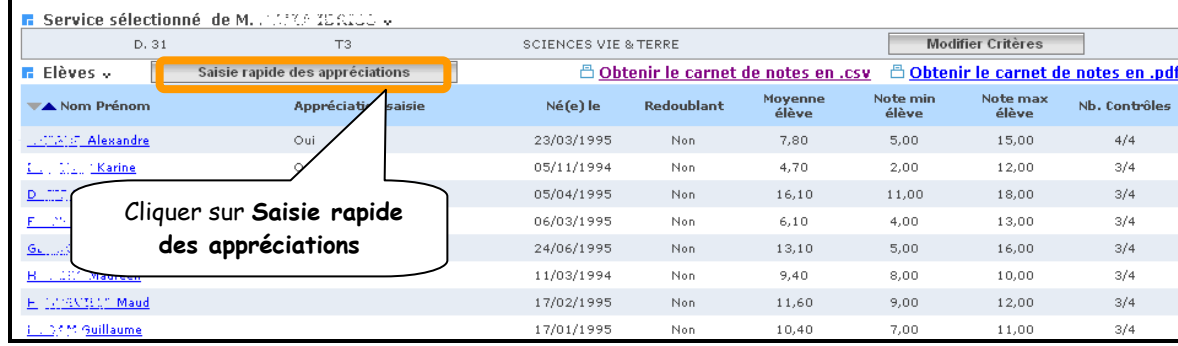

L'écran de saisie s'affiche

ATTENTION : la saisie des appréciations est limitée à 300 caractères

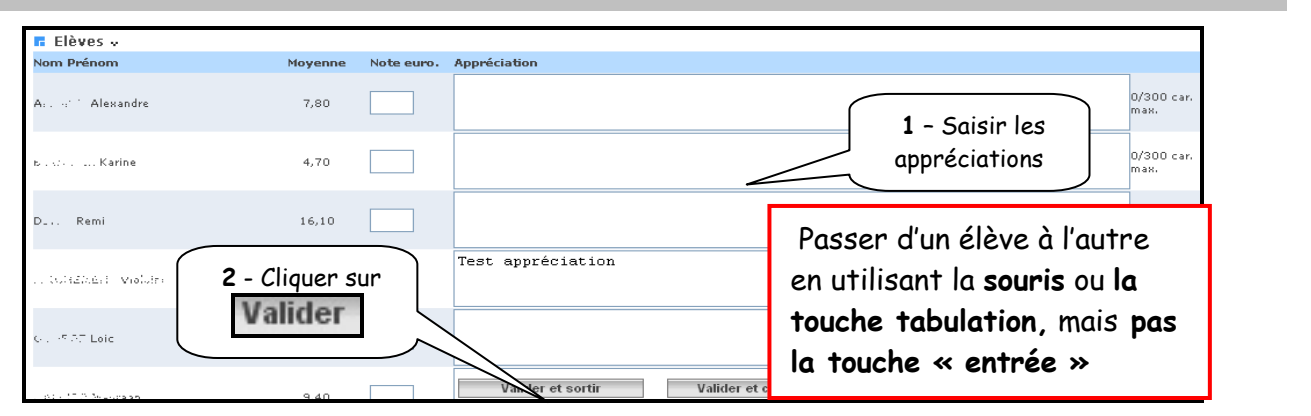

En fin de saisie rapide des appréciations des élèves, l'utilisateur peut accéder à la dernière case qui consiste à saisir l'appréciation de la classe pour la matière.

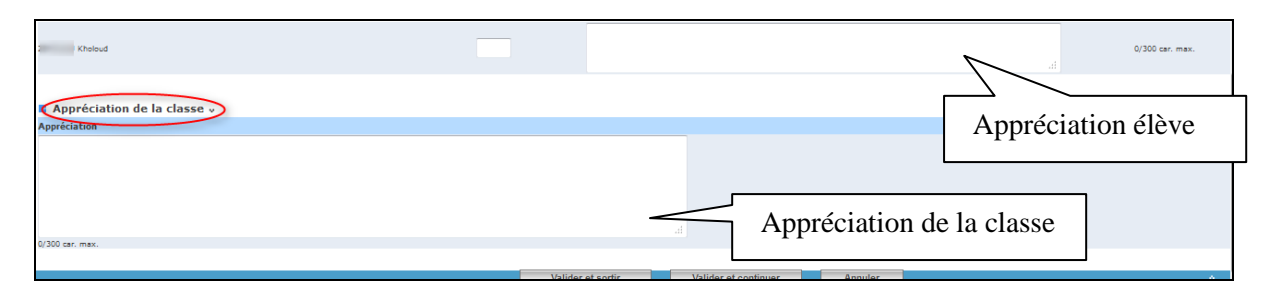

### Un écran récapitulatif s'affiche

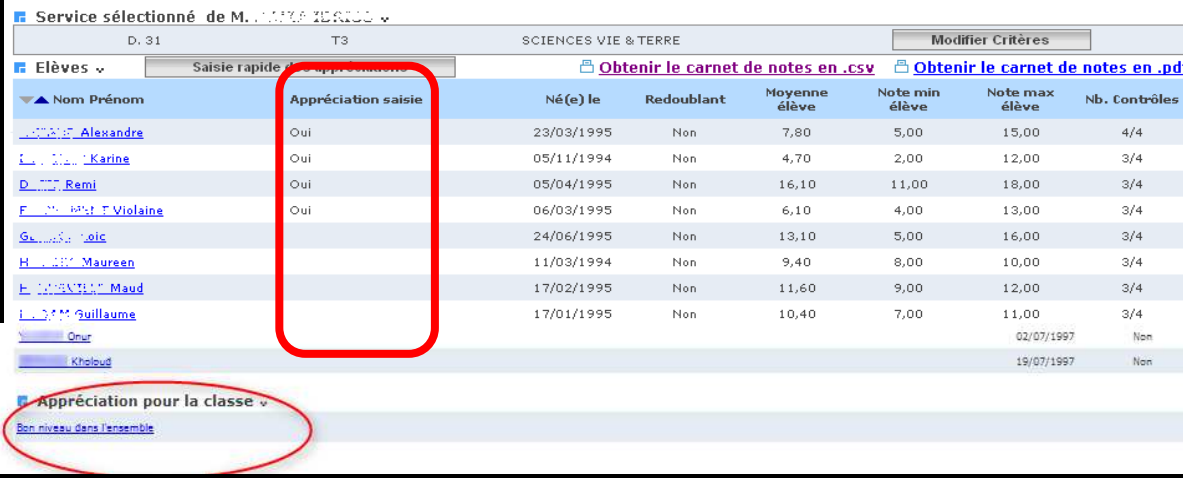

# **3.3. Saisie et / ou modification des appréciations**

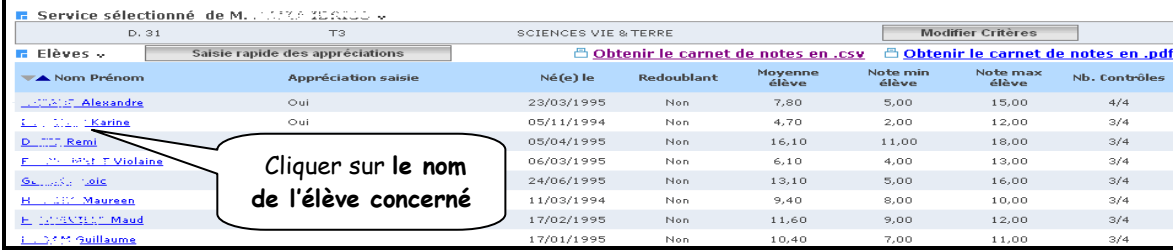

L'écran de saisie personnalisé s'affiche

*MOA/Diffusion Sconet Notes Avril 2013 Page 14 sur 68* 

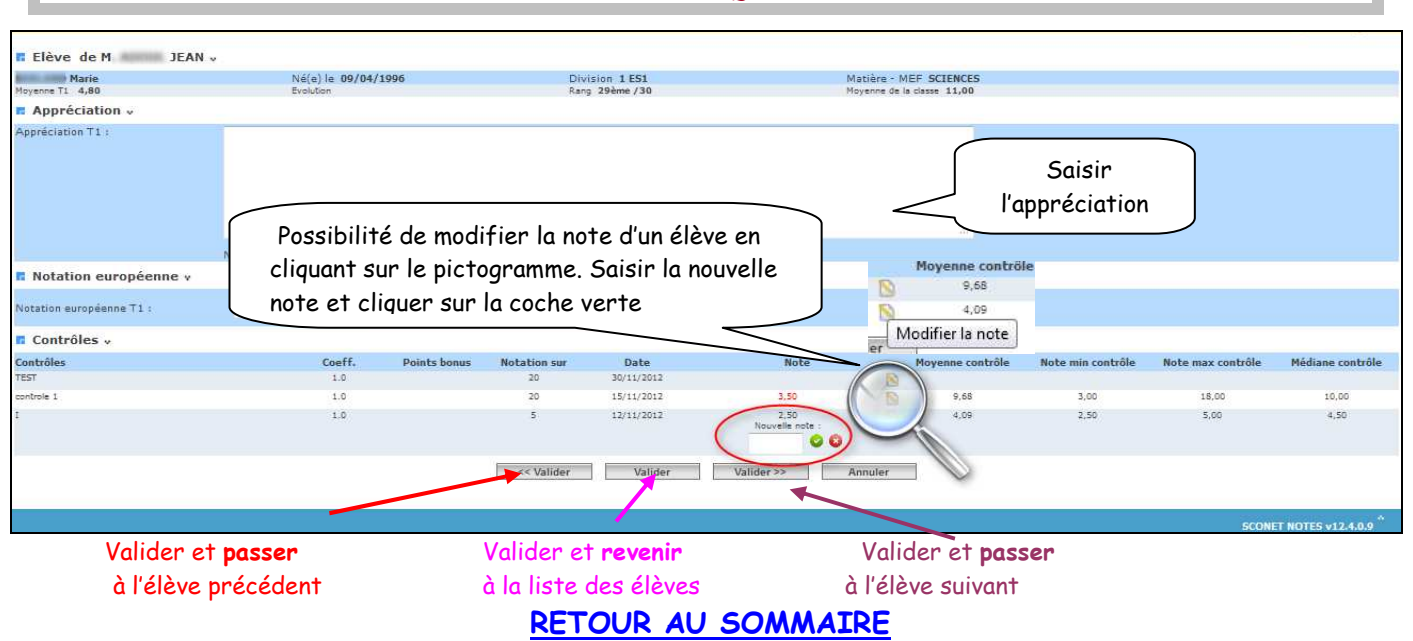

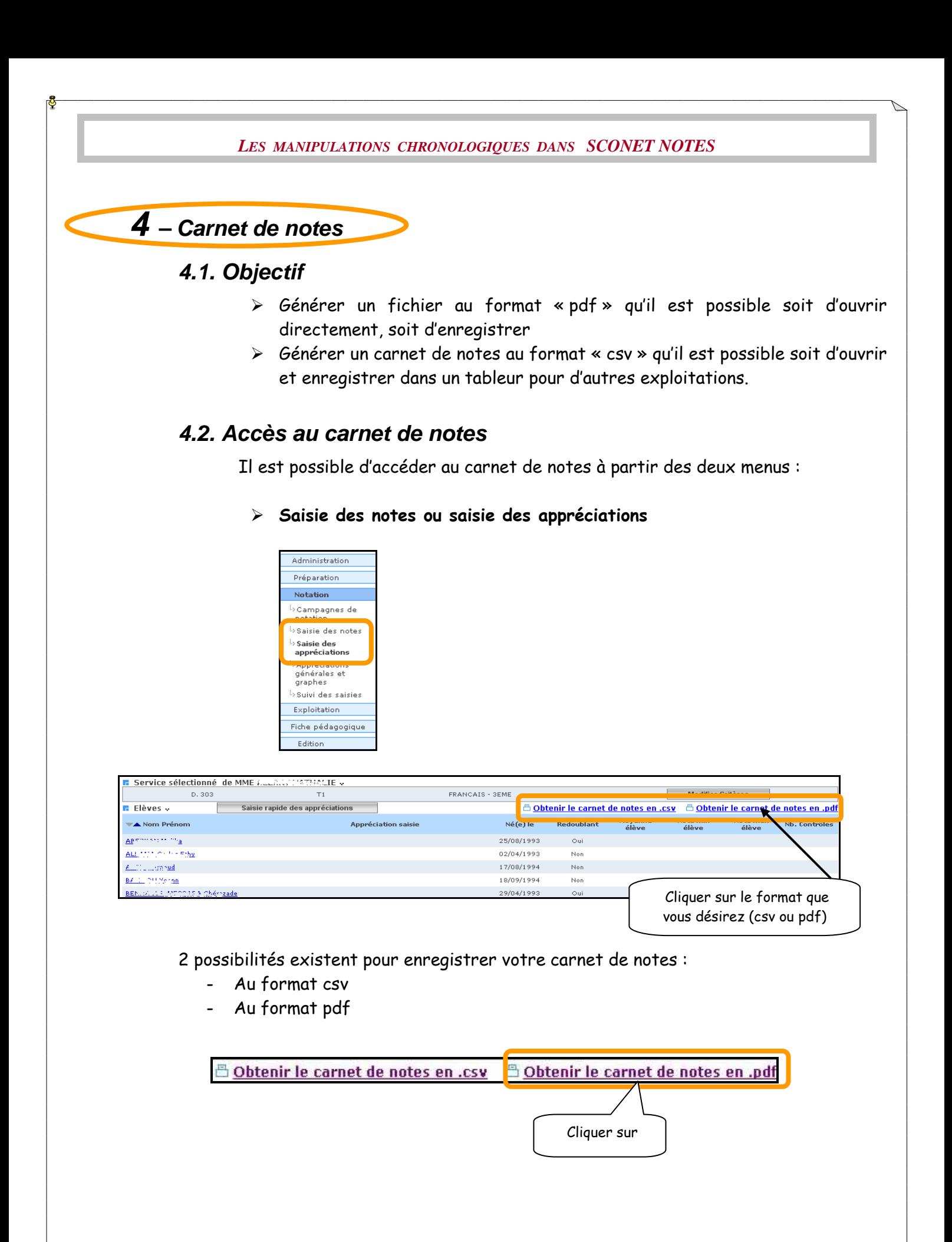

### **4.3. Visualisation ou enregistrement du carnet de notes**

 Un message propose « d'ouvrir » ou « d'enregistrer » le fichier au format désiré (csv ou pdf)

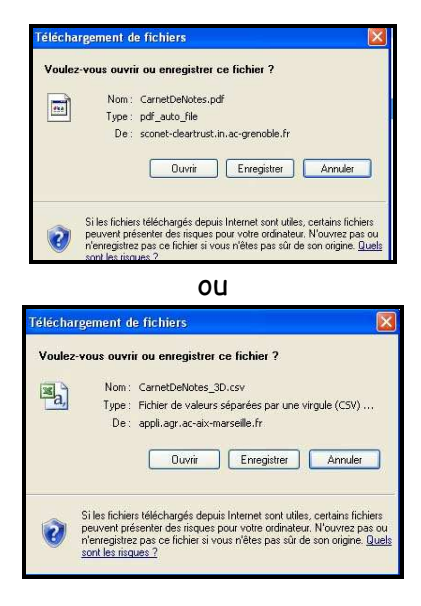

Visualisation du carnet de notes au format pdf

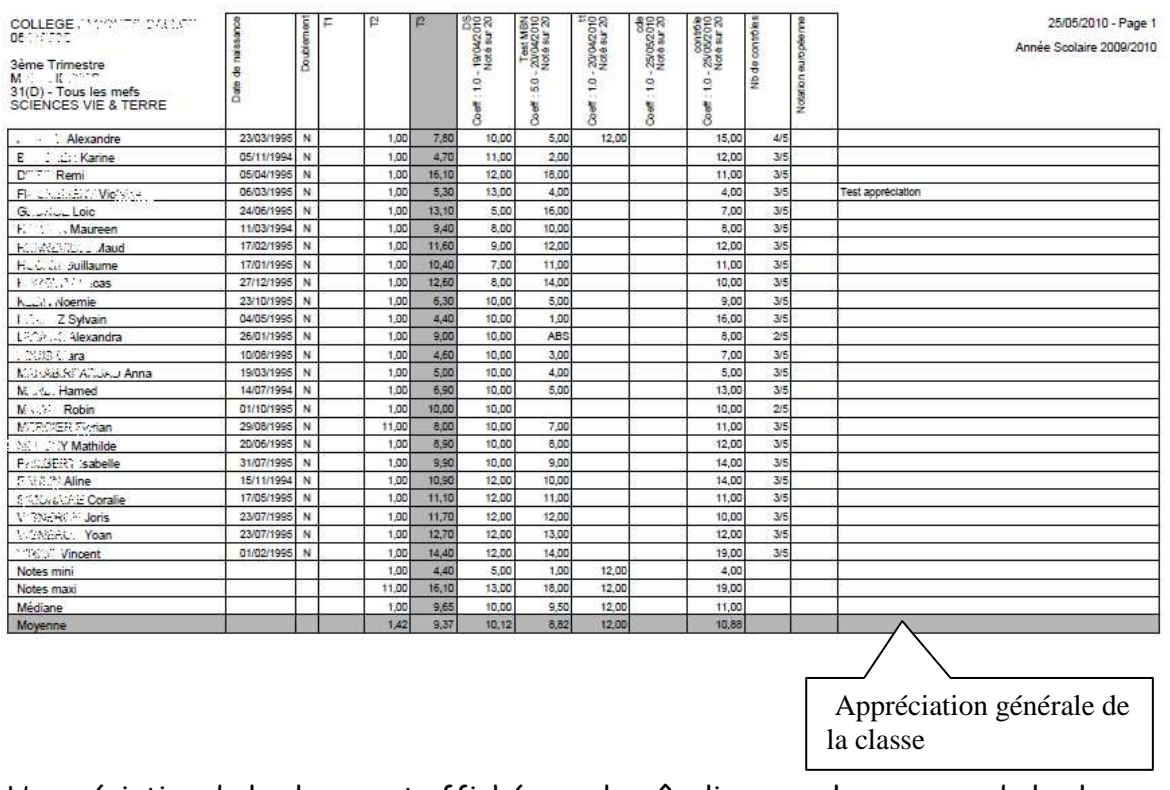

L'appréciation de la classe est affichée sur la mêm ligne que la moyenne de la classe.

 Visualisation du carnet de notes dans un tableur, avec la possibilité de l'enregistrer pour d'autres traitements

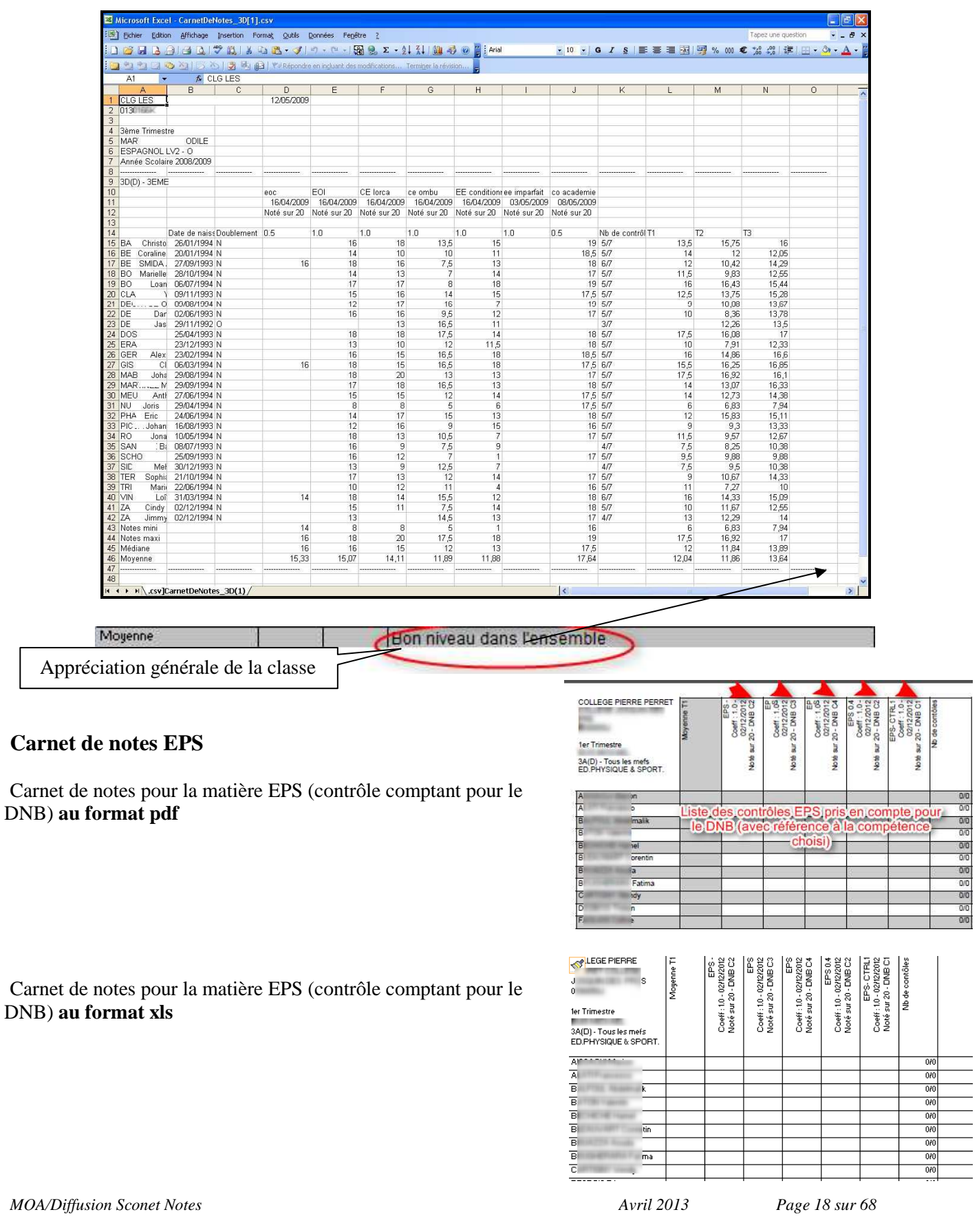

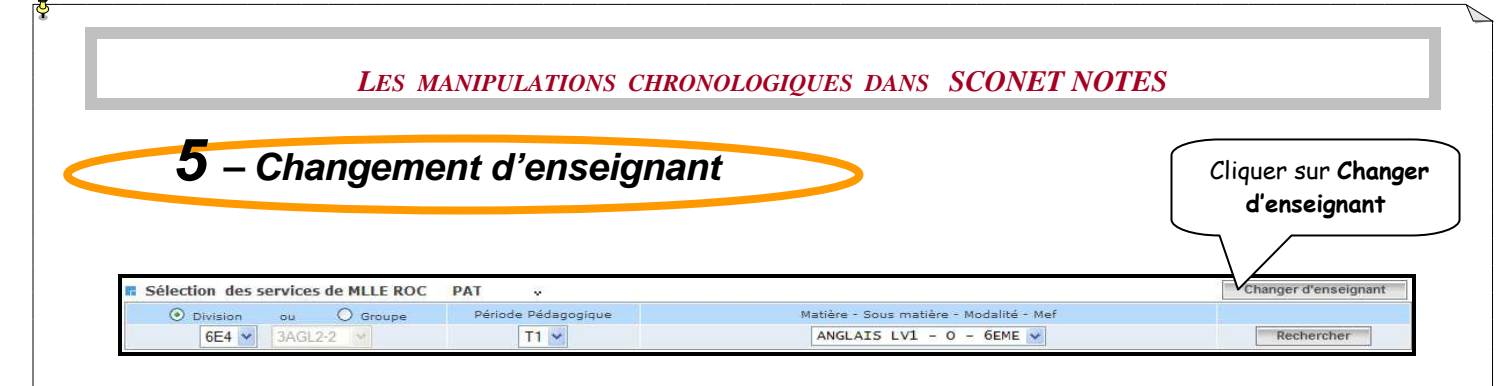

### L'écran avec la liste des enseignants est proposé

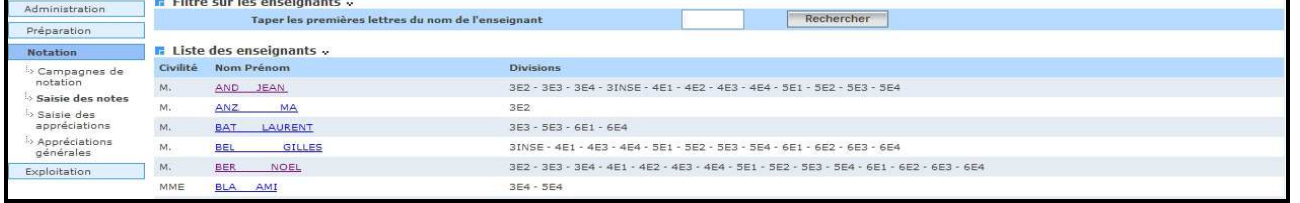

RETOUR AU SOMMAIRE

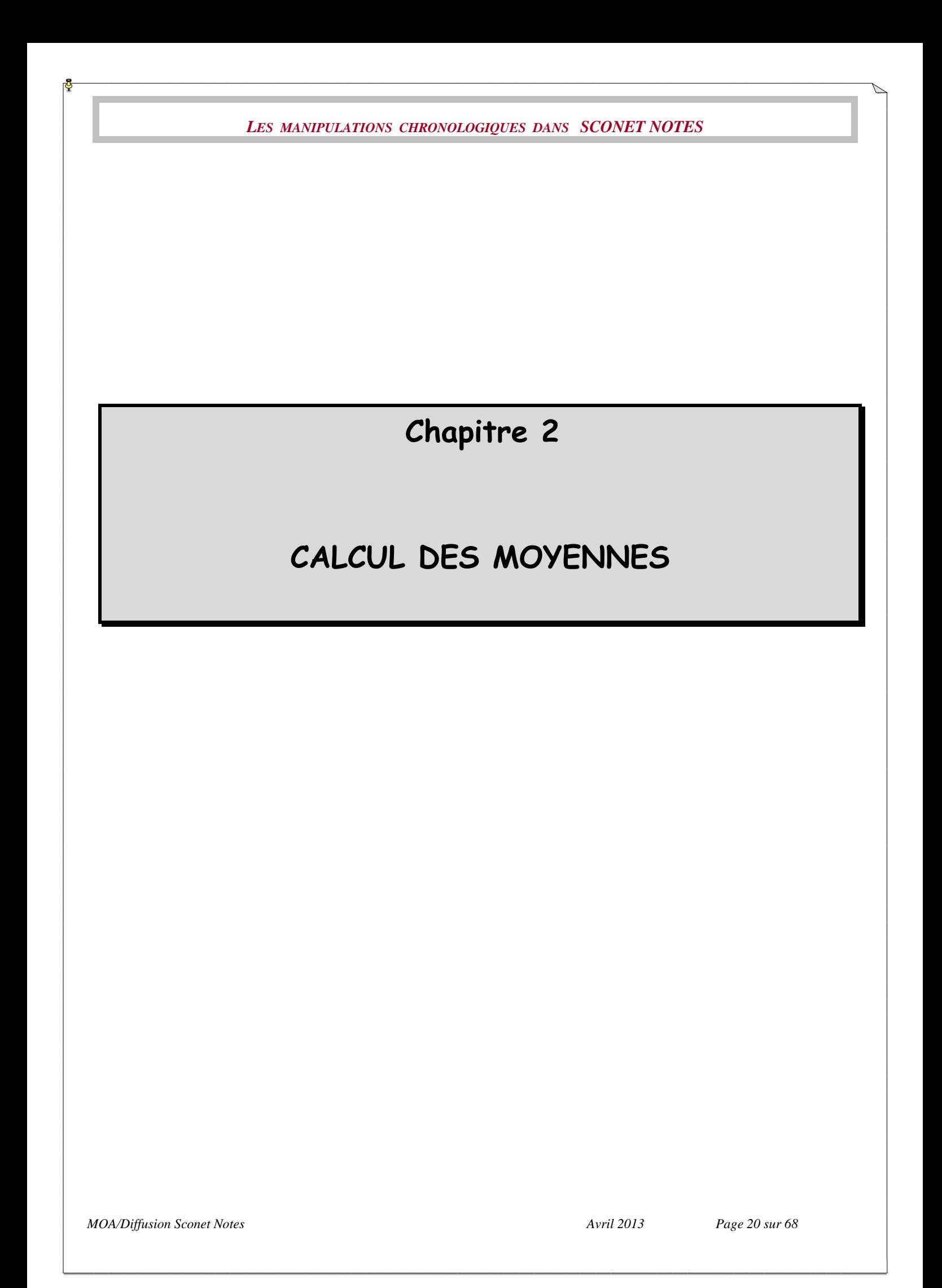

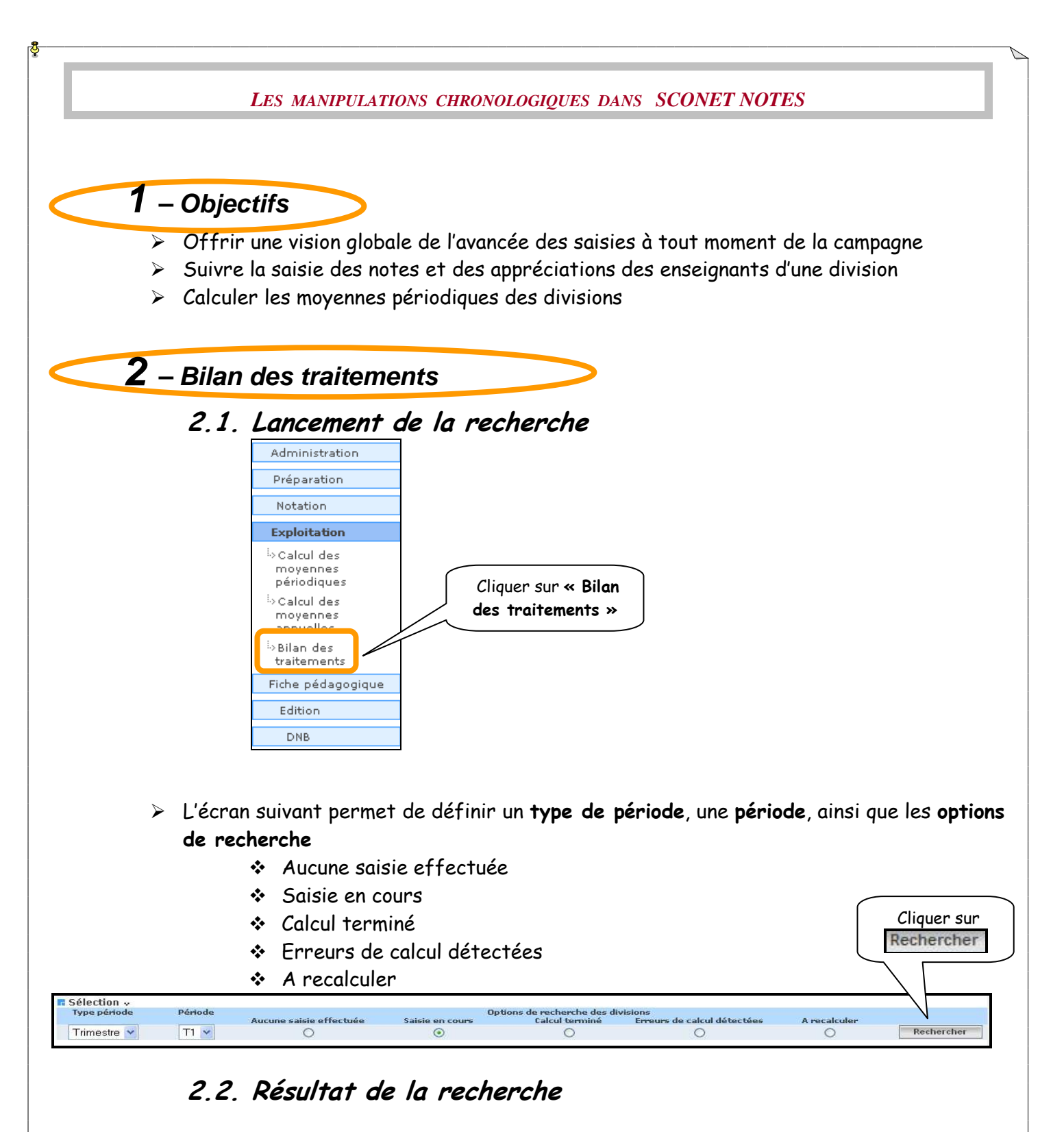

#### L'écran suivant donne la liste des structures répondant aux critères sélectionnés

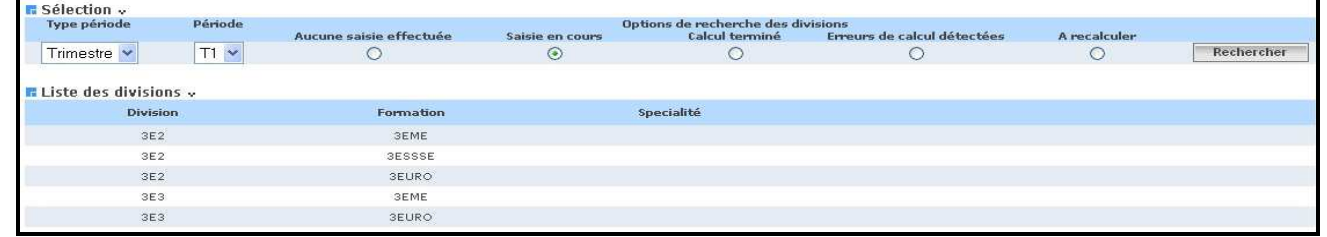

RETOUR AU SOMMAIRE

*MOA/Diffusion Sconet Notes Avril 2013 Page 21 sur 68* 

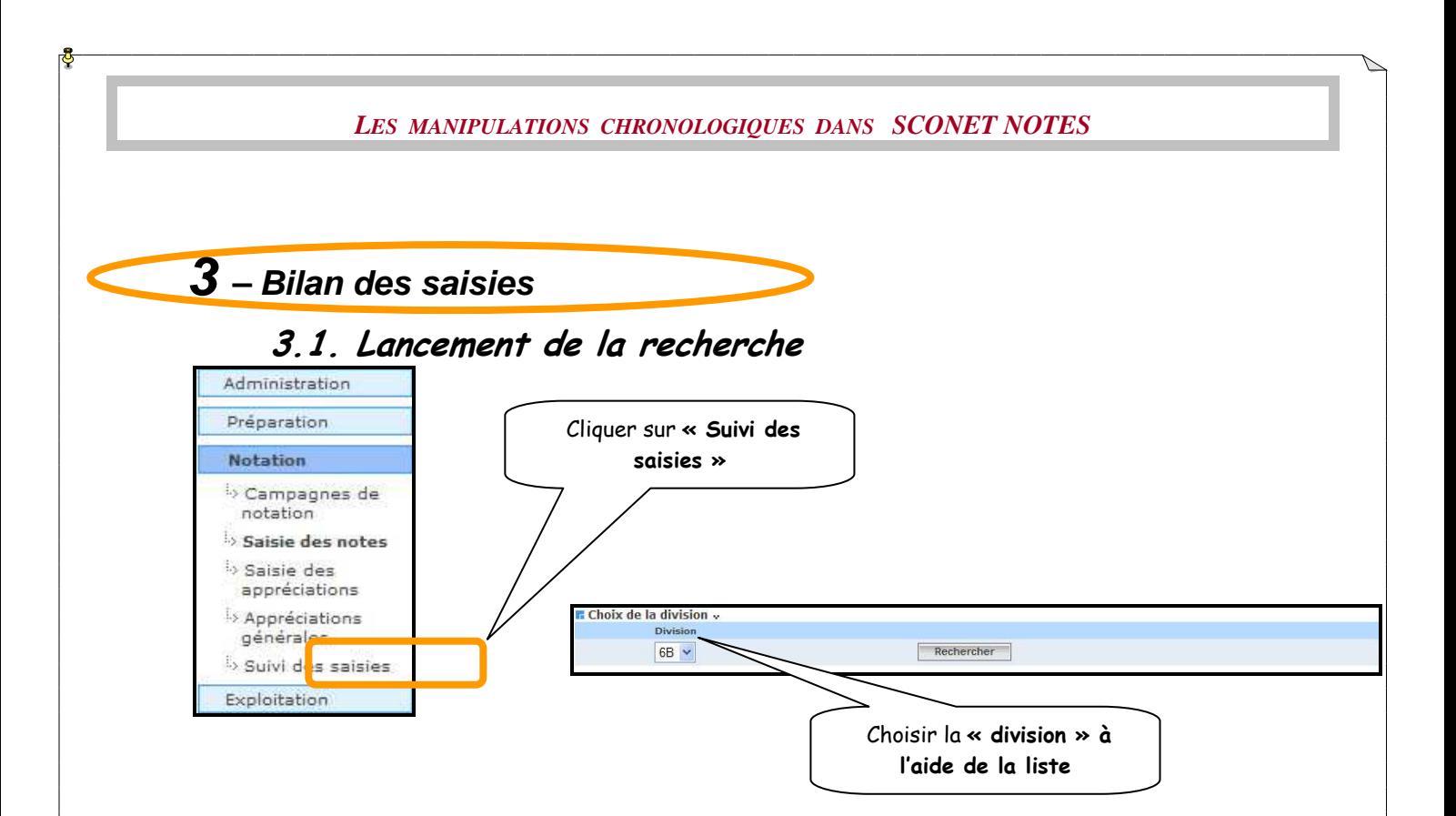

# 3.2. Résultat de la recherche

 L'écran suivant donne la liste des enseignants de la division et le nombre de moyennes et appréciations saisies sur le nombre total.

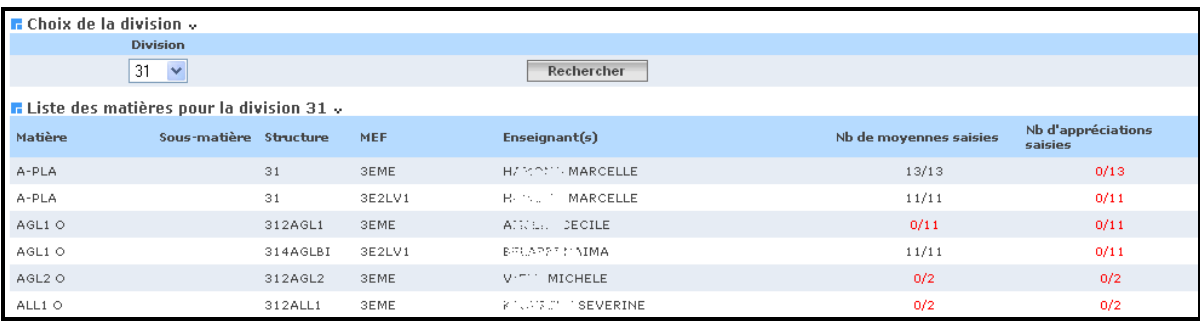

RETOUR AU SOMMAIRE

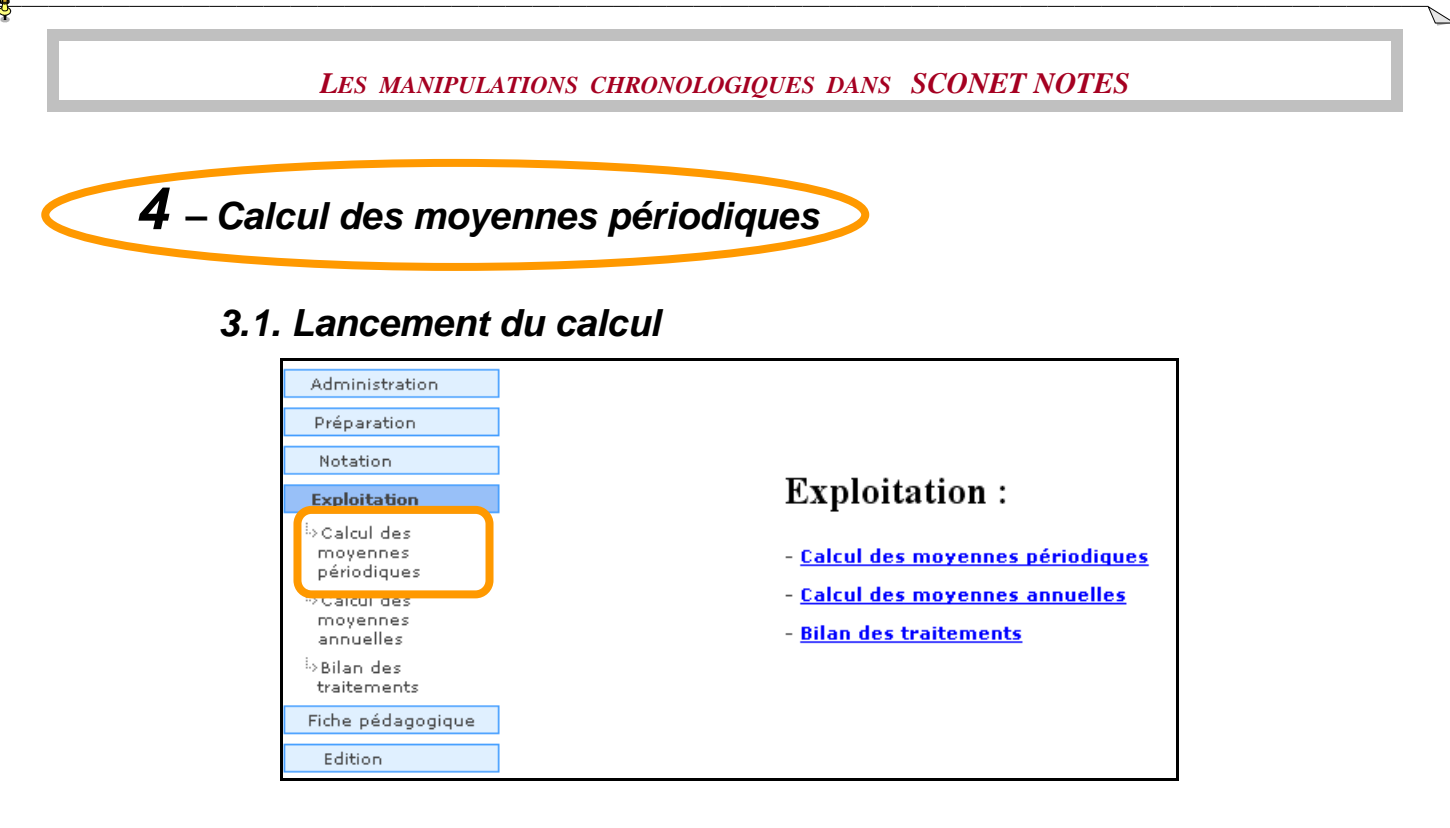

Un écran s'affiche dans lequel le choix des divisions par périodes est offert

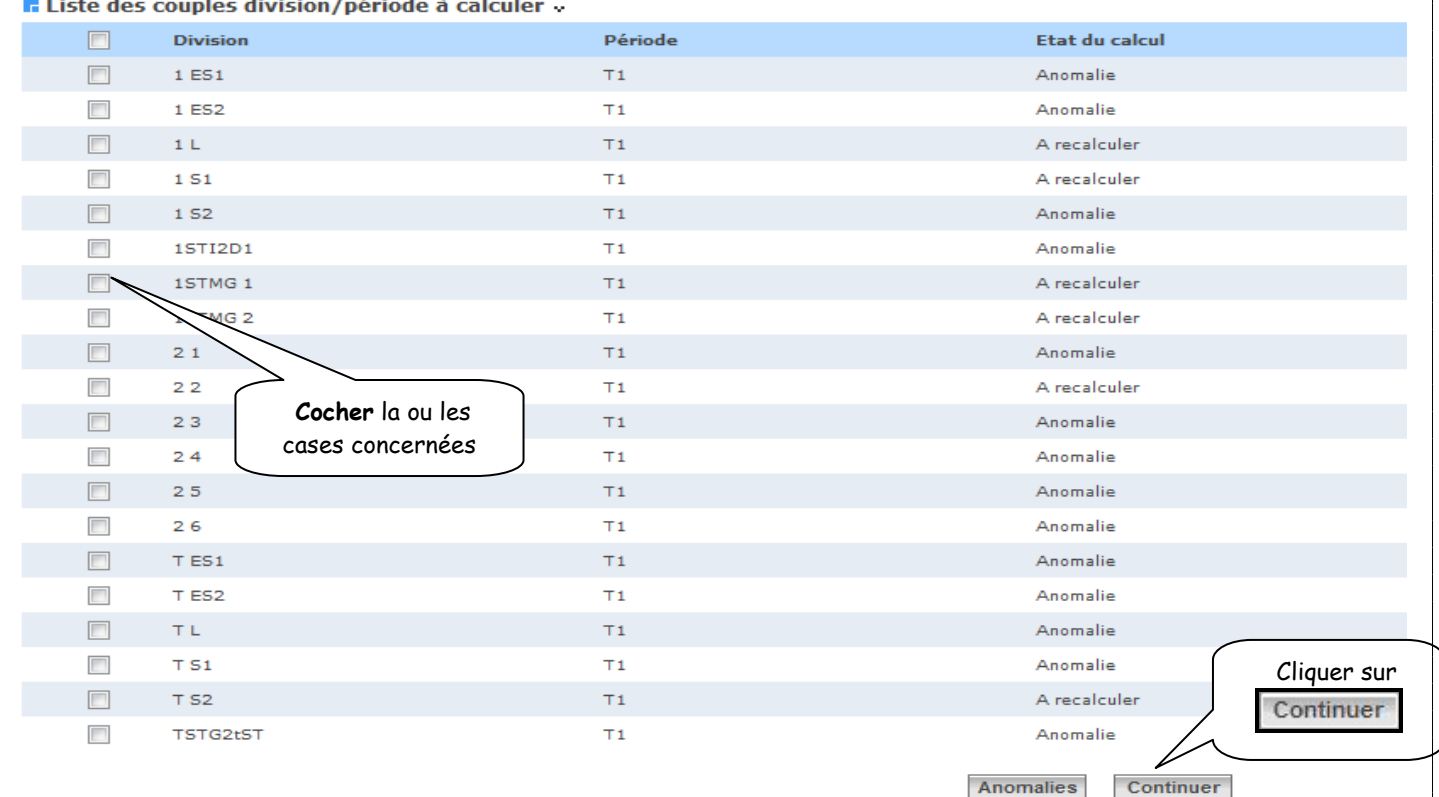

 ATTENTION : avant de lancer le calcul, une vérification sur le « mode de calcul » des moyennes est faite.

Si aucun mode de calcul n'a été défini, un message indique que celui-ci sera par défaut fait par structure

Si ce n'est pas le cas, le message indique le menu dans lequel il est possible de le modifier

```
MOA/Diffusion Sconet Notes Avril 2013 Page 23 sur 68
```
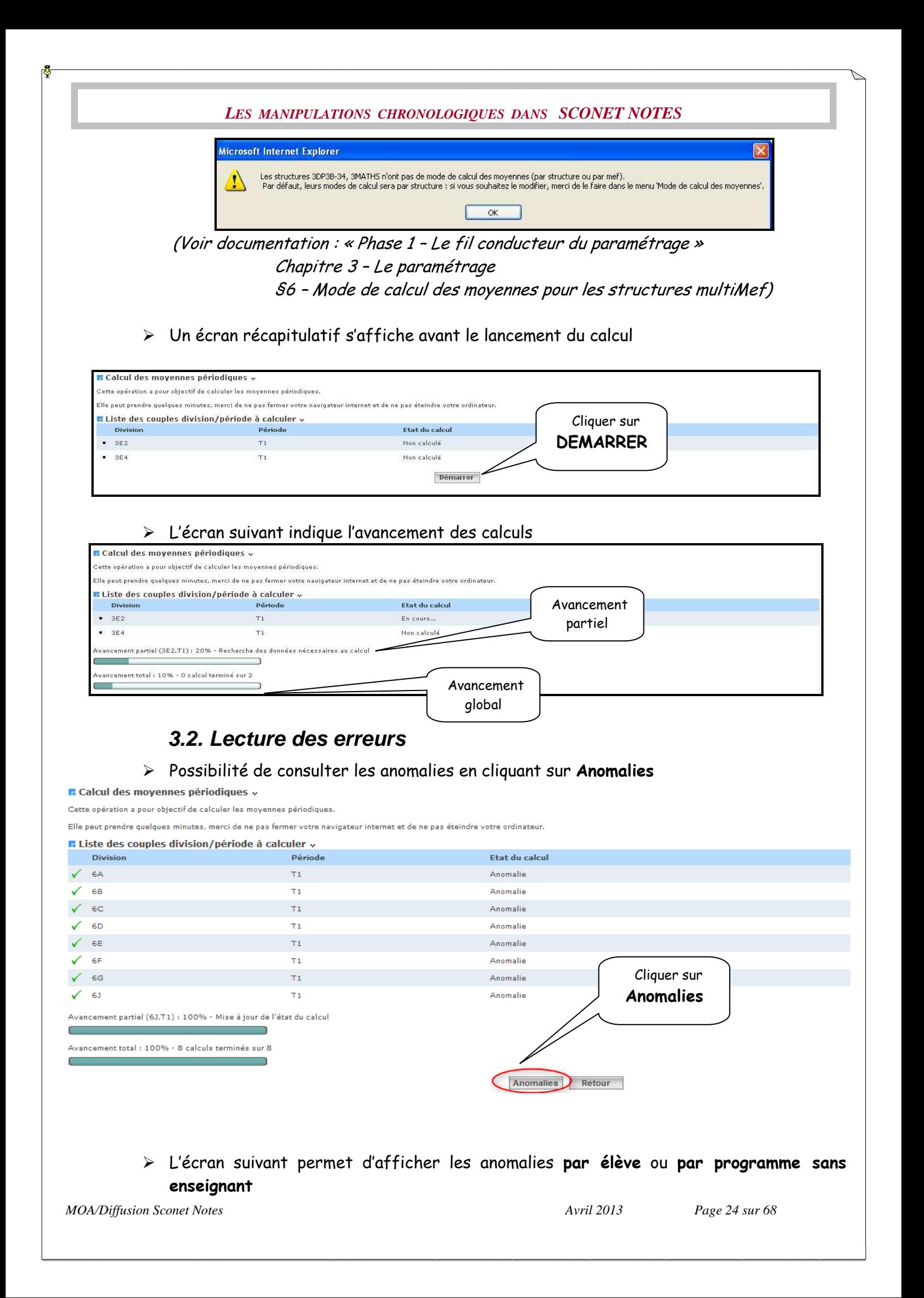

#### 1. Liste des erreurs par élèves

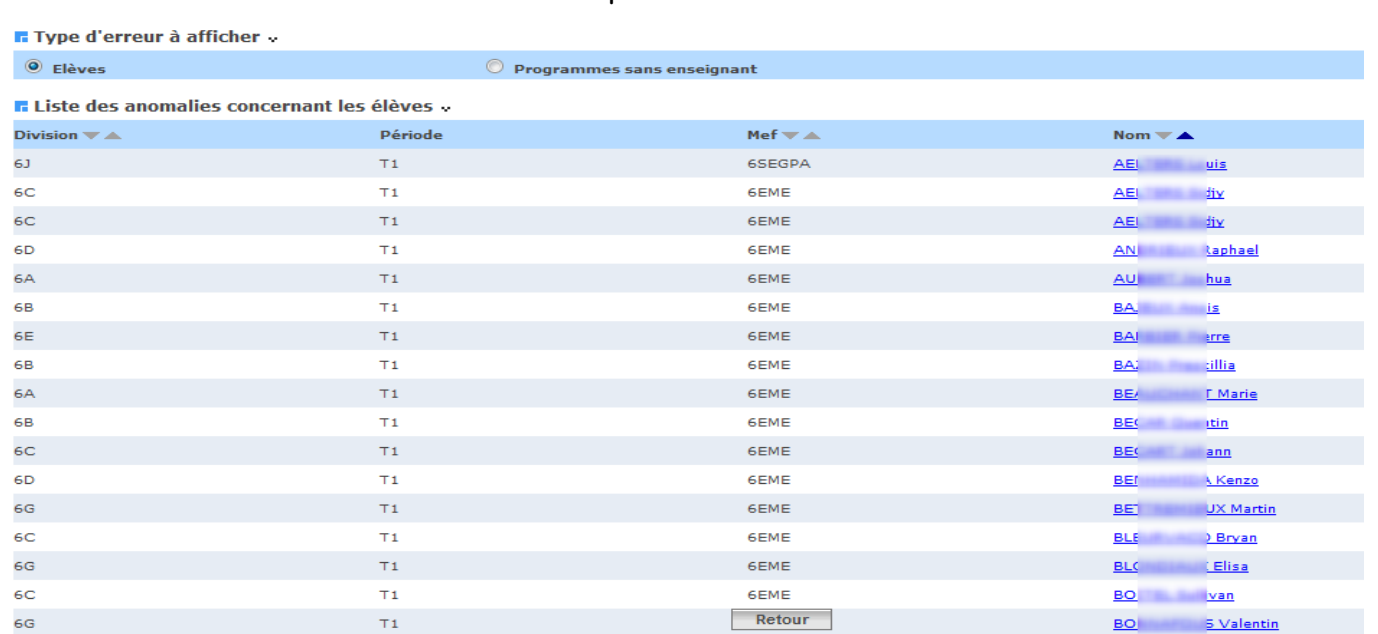

### Possibilité d'afficher les détails des erreurs en cliquant sur le nom de l'élève

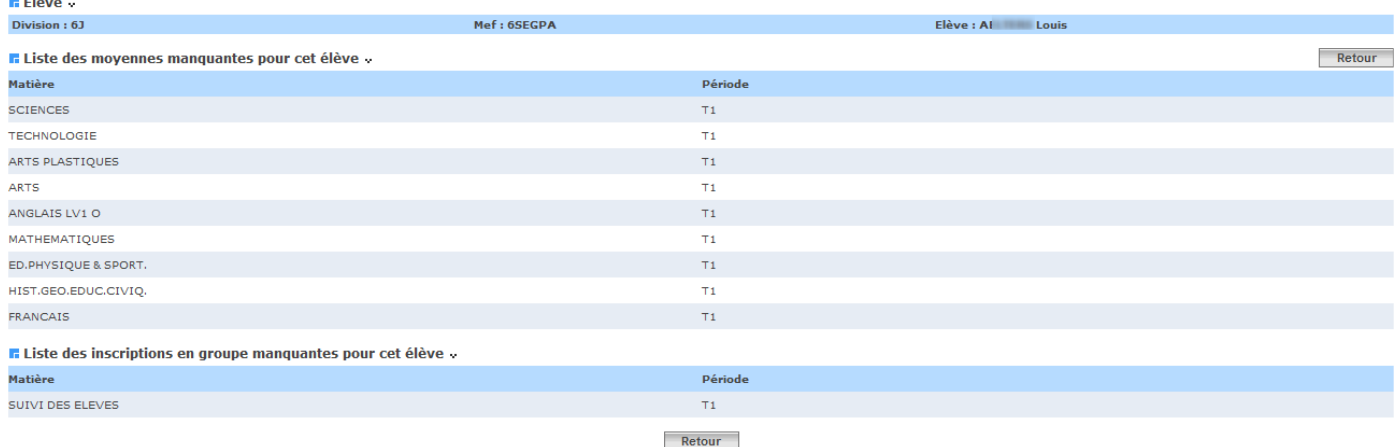

### 2. Liste des anomalies par programme sans enseignant

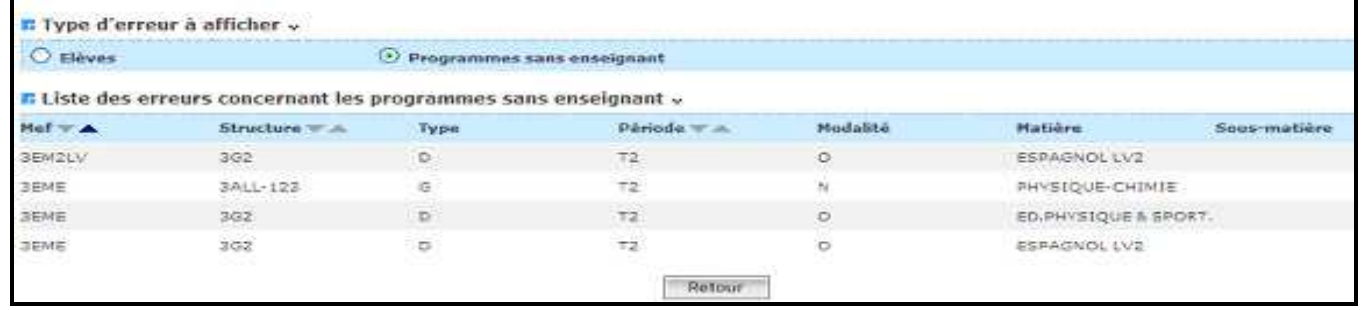

### RETOUR AU SOMMAIRE

*MOA/Diffusion Sconet Notes Avril 2013 Page 25 sur 68* 

# Chapitre 3

# SAISIE APPRECIATIONS GENERALES et GRAPHES

*MOA/Diffusion Sconet Notes Avril 2013 Page 26 sur 68* 

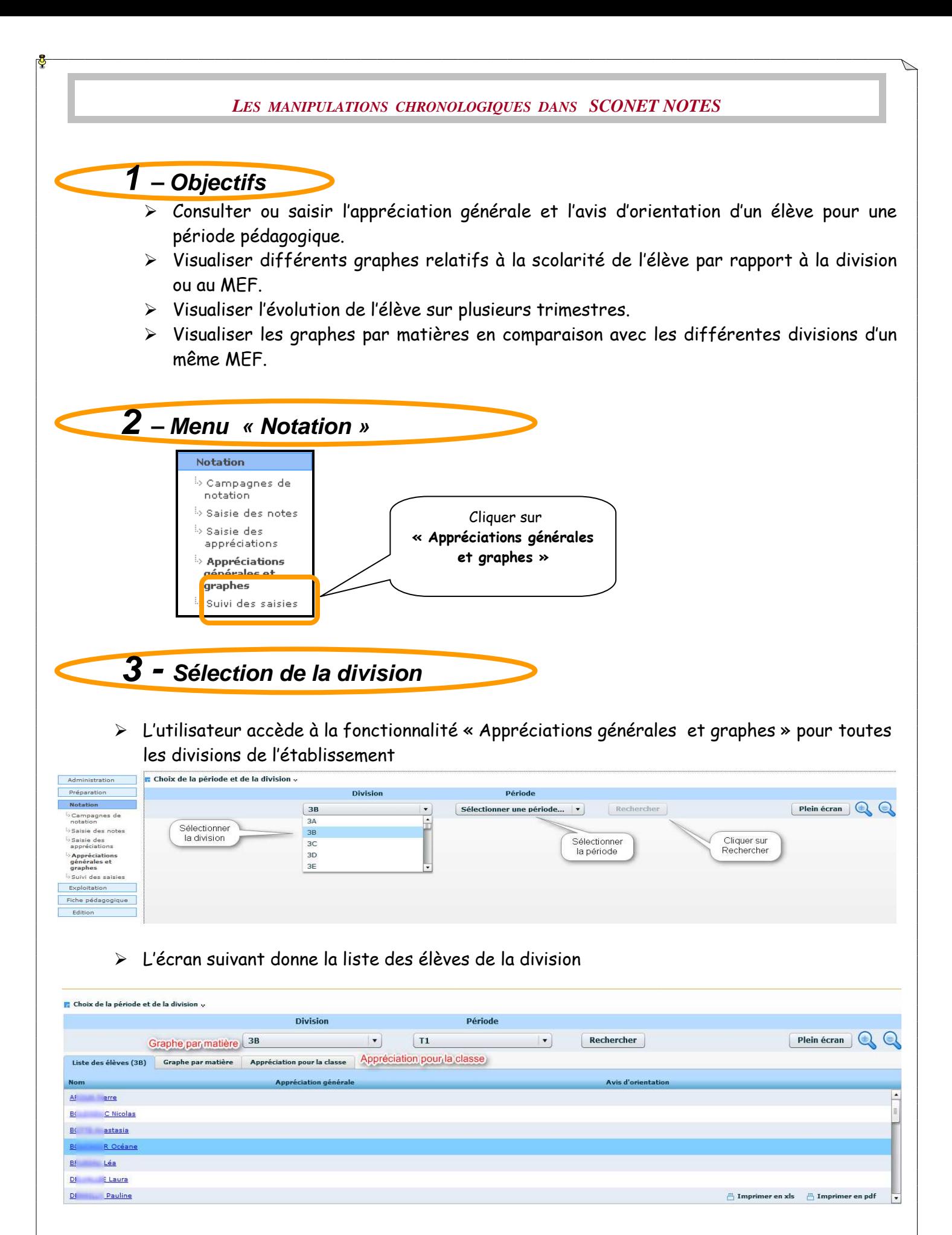

#### RETOUR AU SOMMATDE

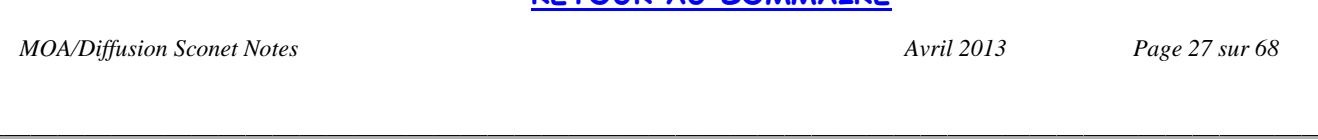

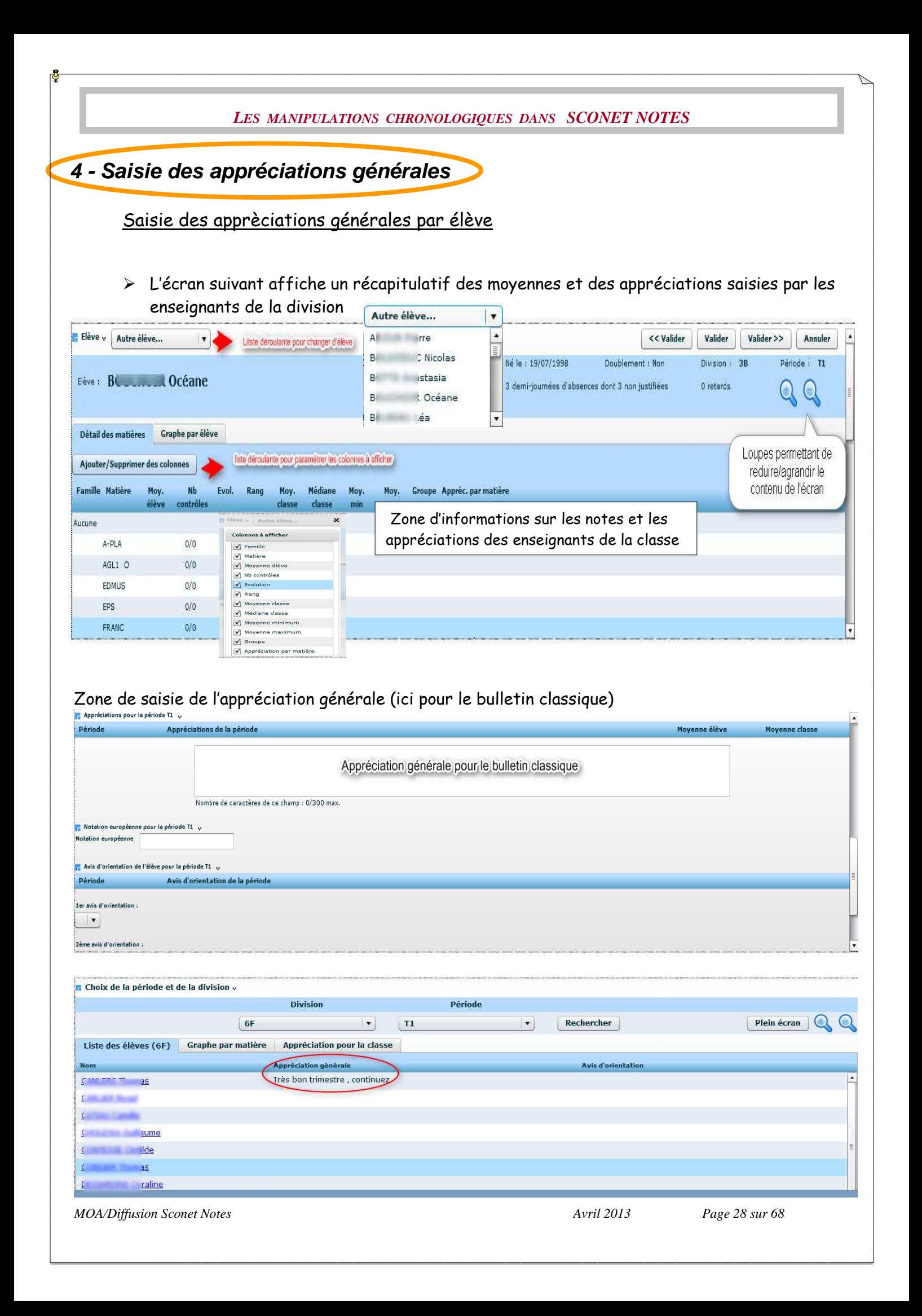

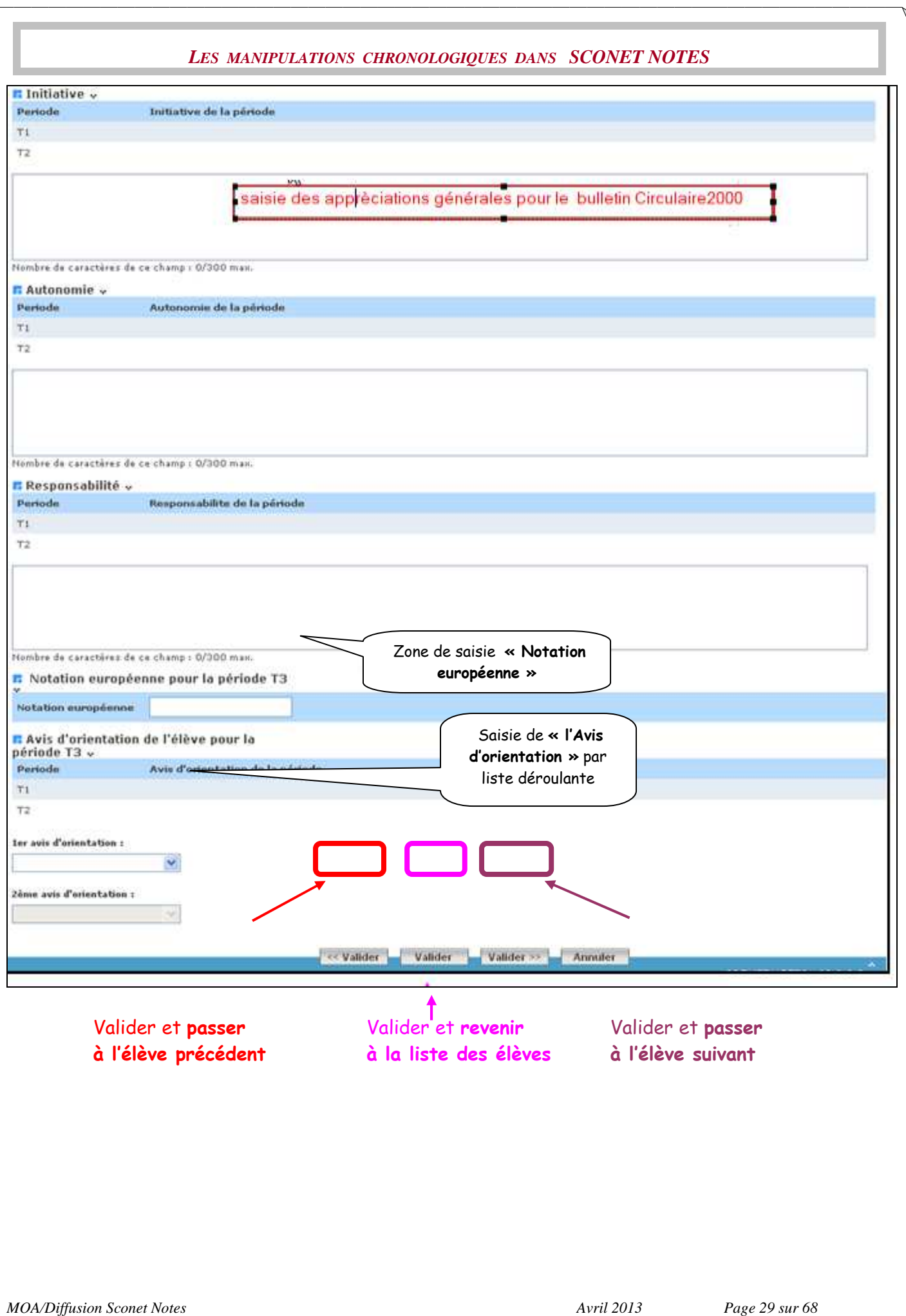

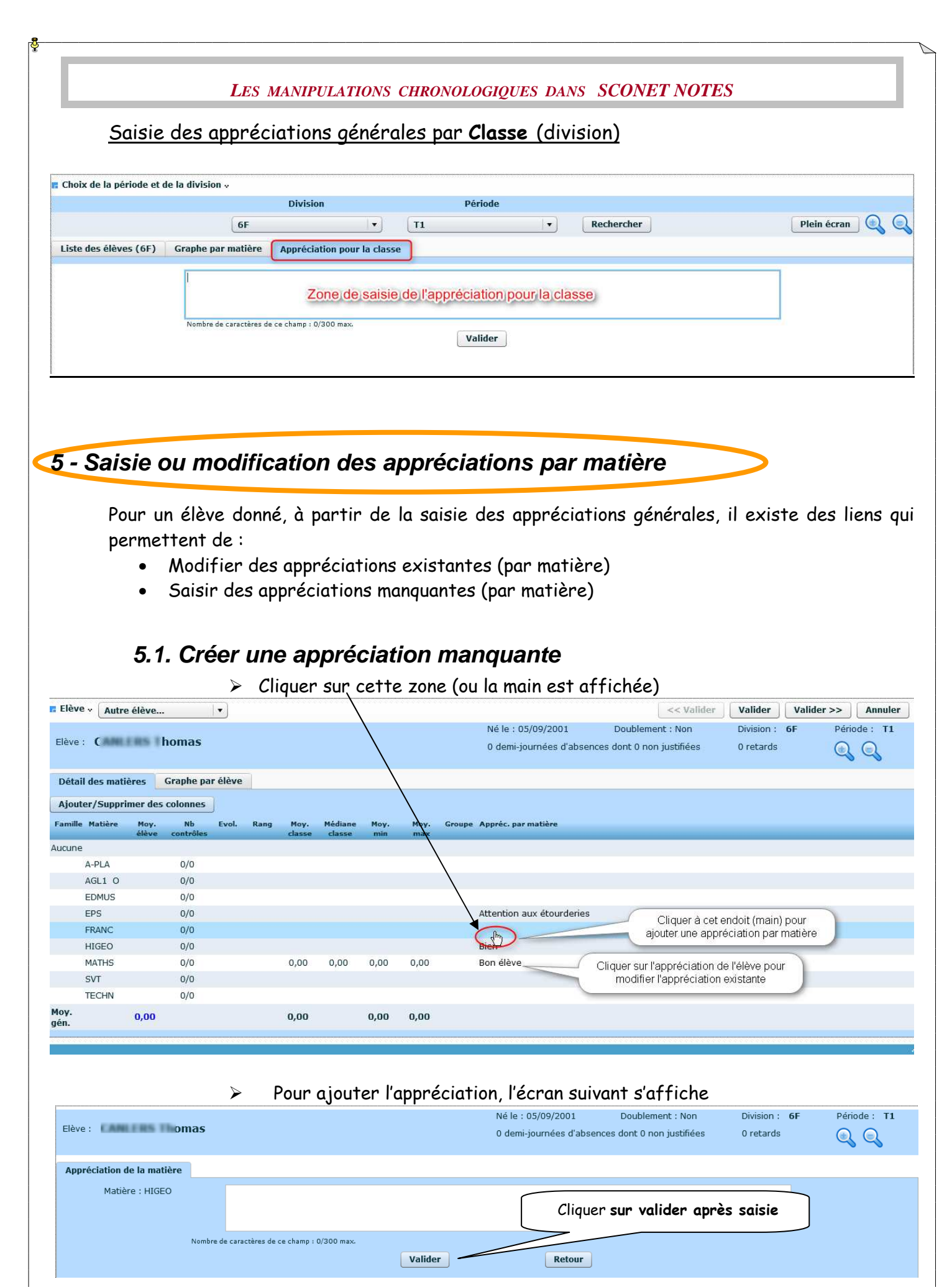

*MOA/Diffusion Sconet Notes Avril 2013 Page 30 sur 68* 

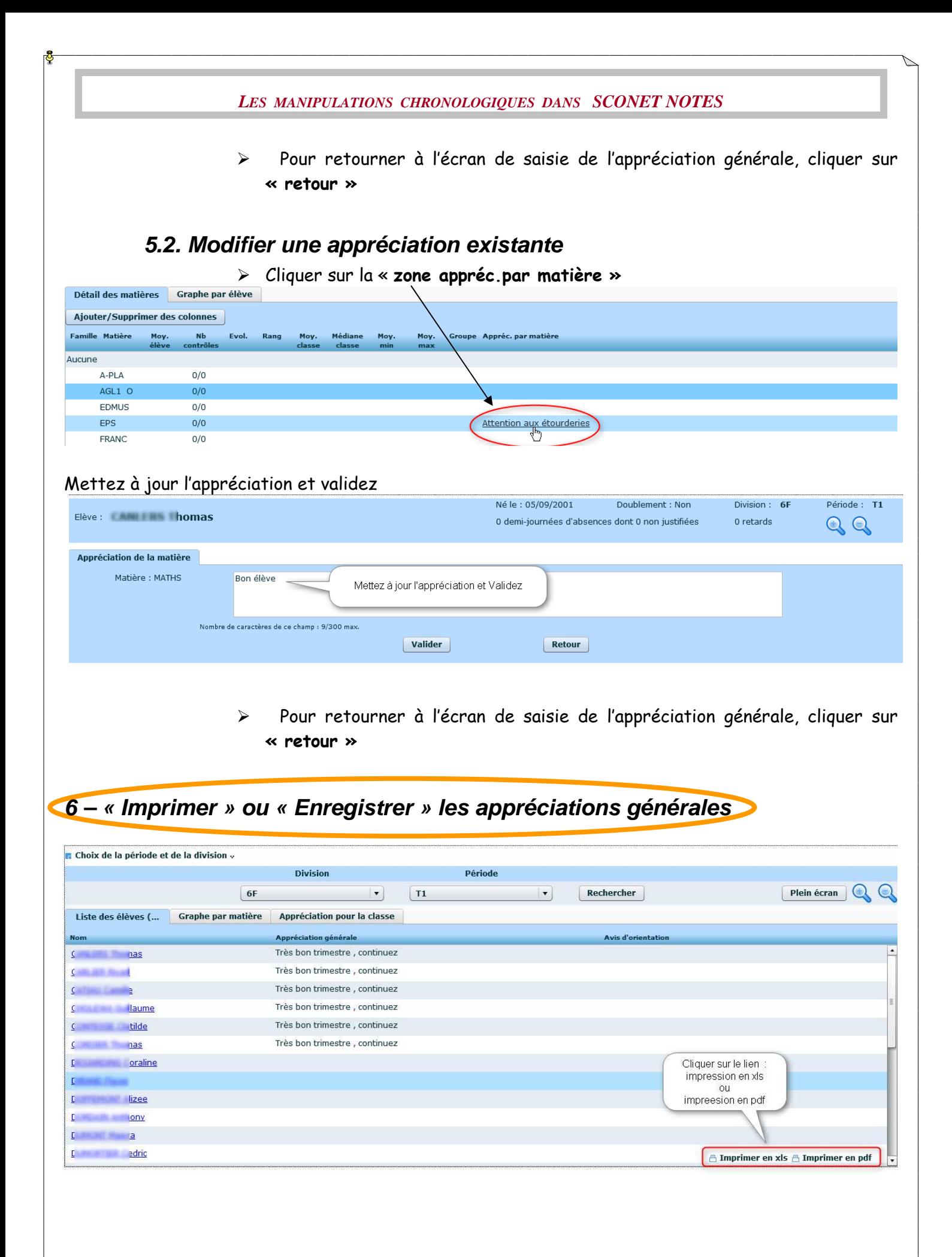

*MOA/Diffusion Sconet Notes Avril 2013 Page 31 sur 68* 

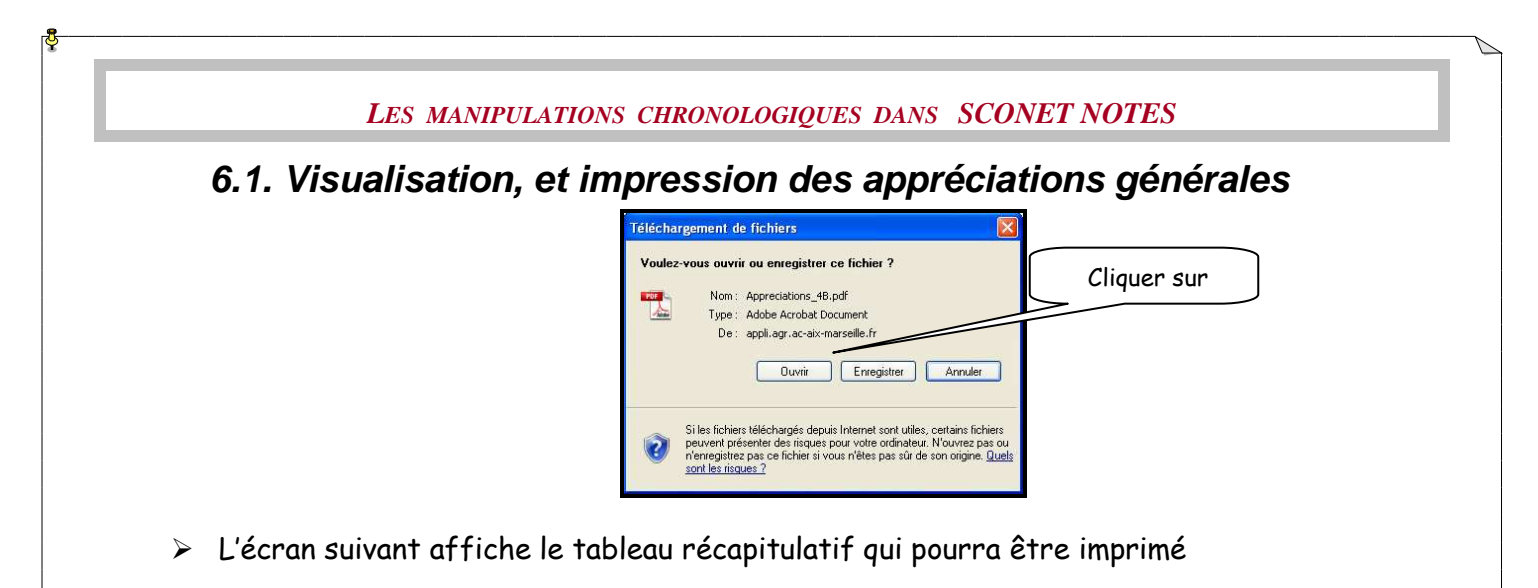

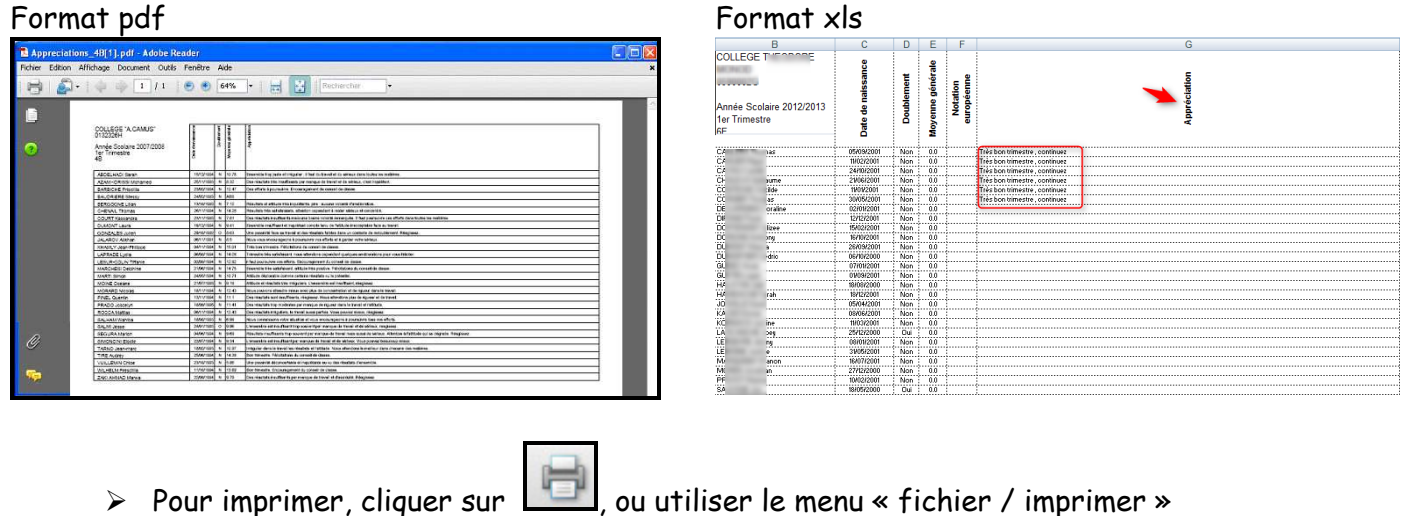

# **6.2. Enregistrement d'un fichier contenant les appréciations générales**

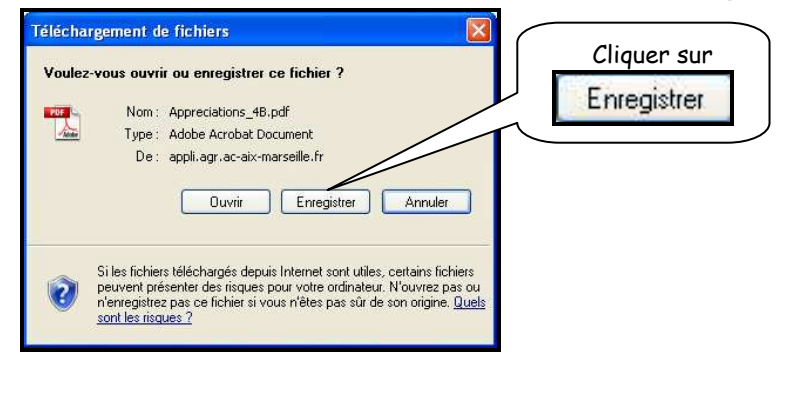

RETOUR AU SOMMAIRE

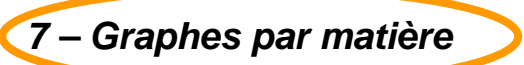

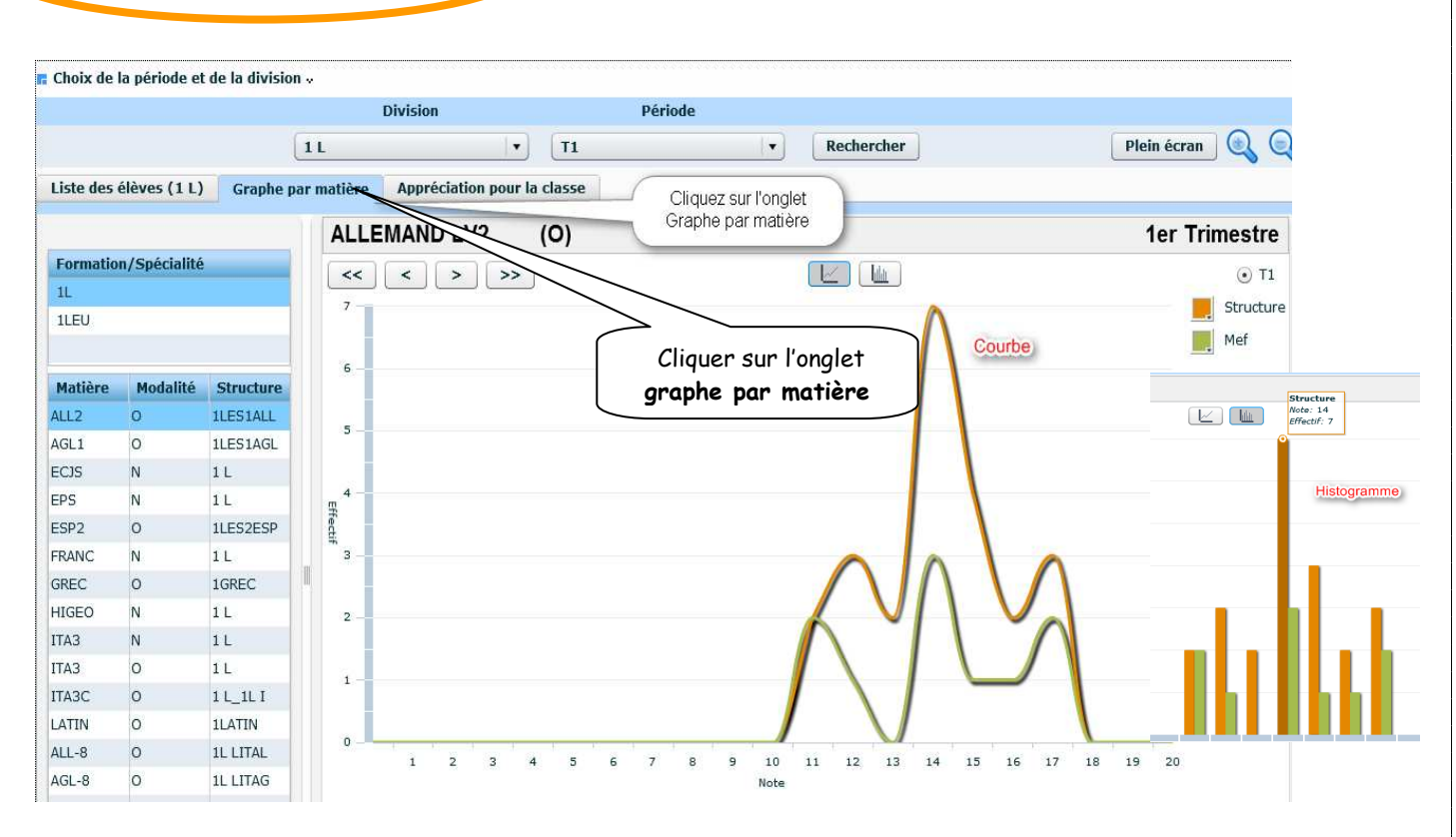

 Un onglet « graphe par matière » vous propose 2 types de statistiques (courbe ou histogramme) pour chaque matière, par structure et par Mef Dans cet écran, un graphique sur la répartition des moyennes par structure et par Mef vous est proposé.

Vous pourrez consulter les différentes matières par période.

En bas de page est affiché un récapitulatif sur le nombre d'élèves présent, absent, dispensé, et non noté.

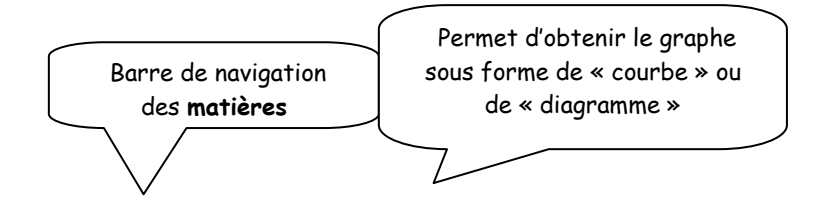

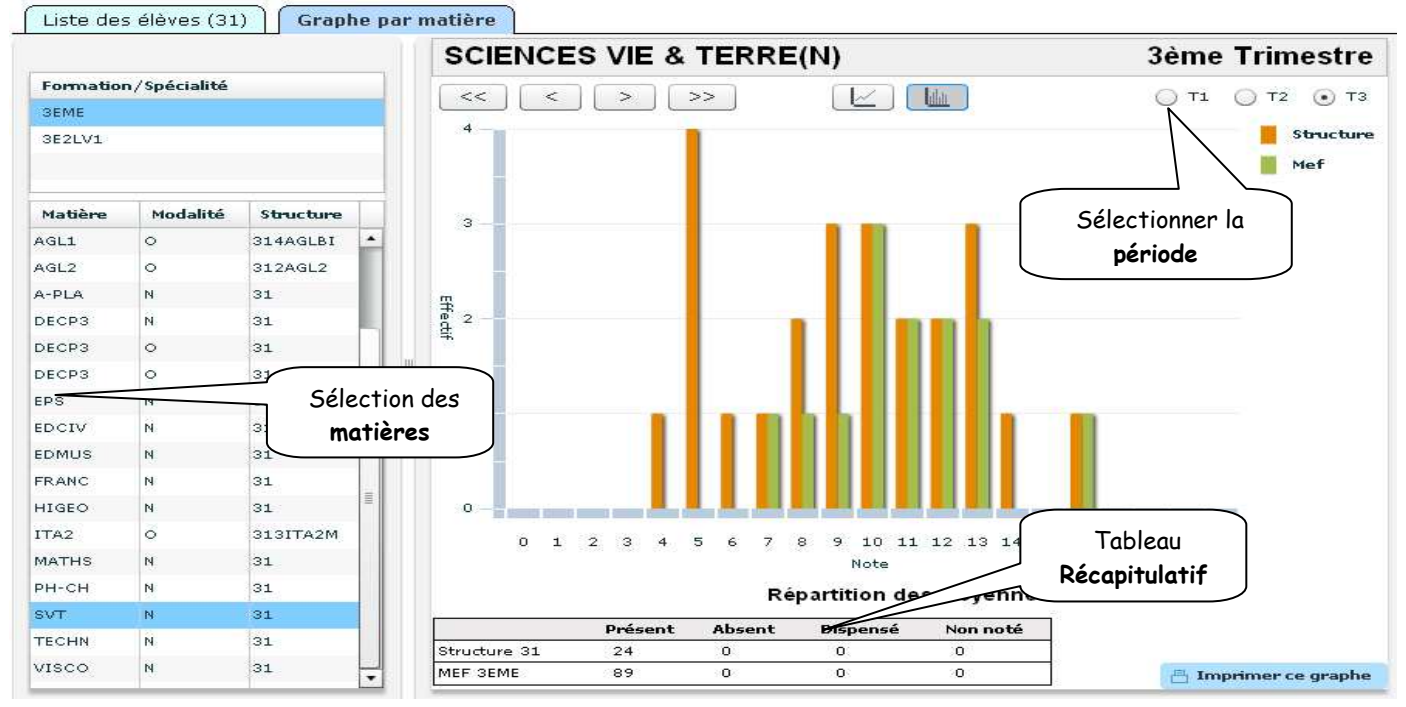

Divers renseignements concernant les notes, sont présents sur cet écran.

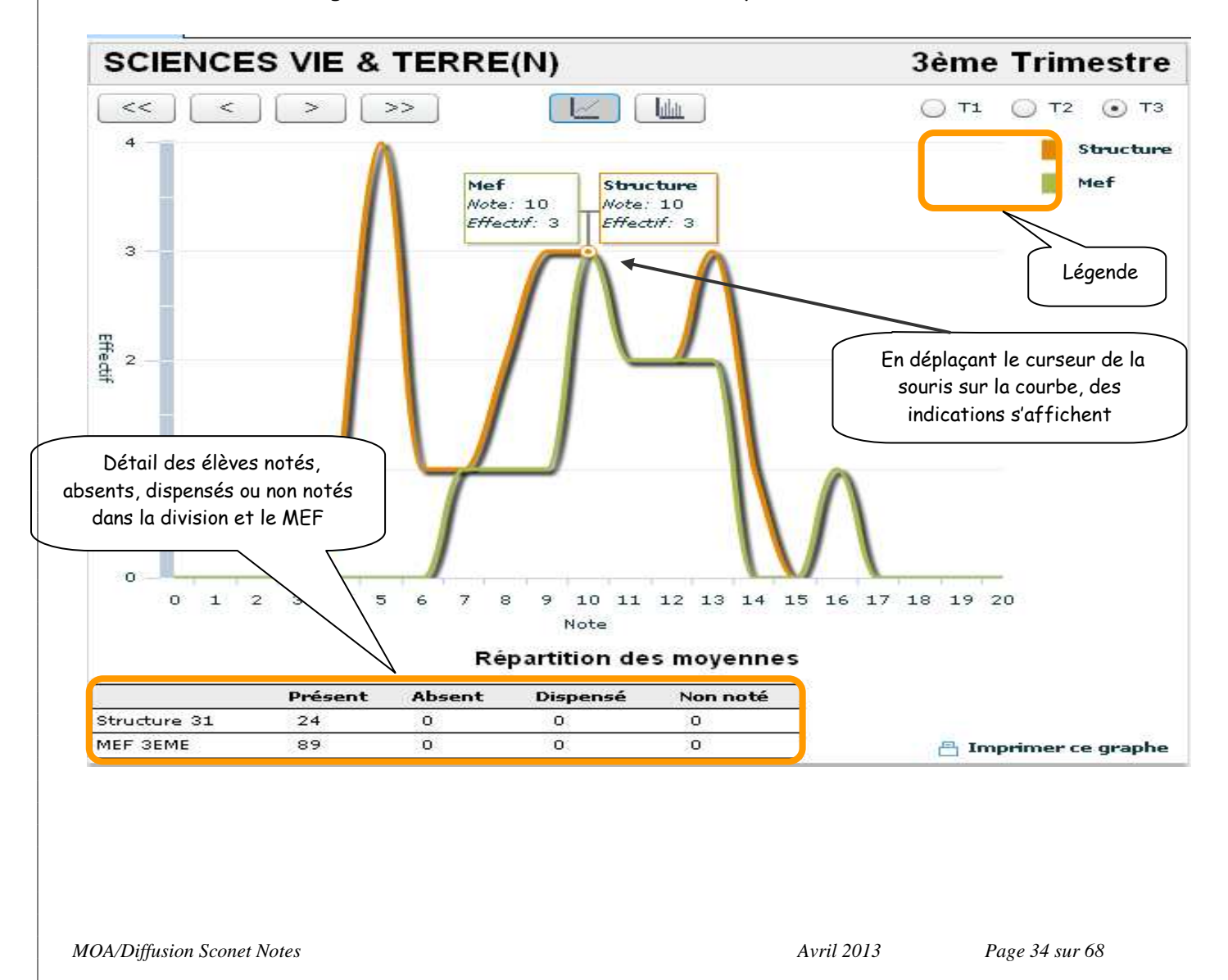

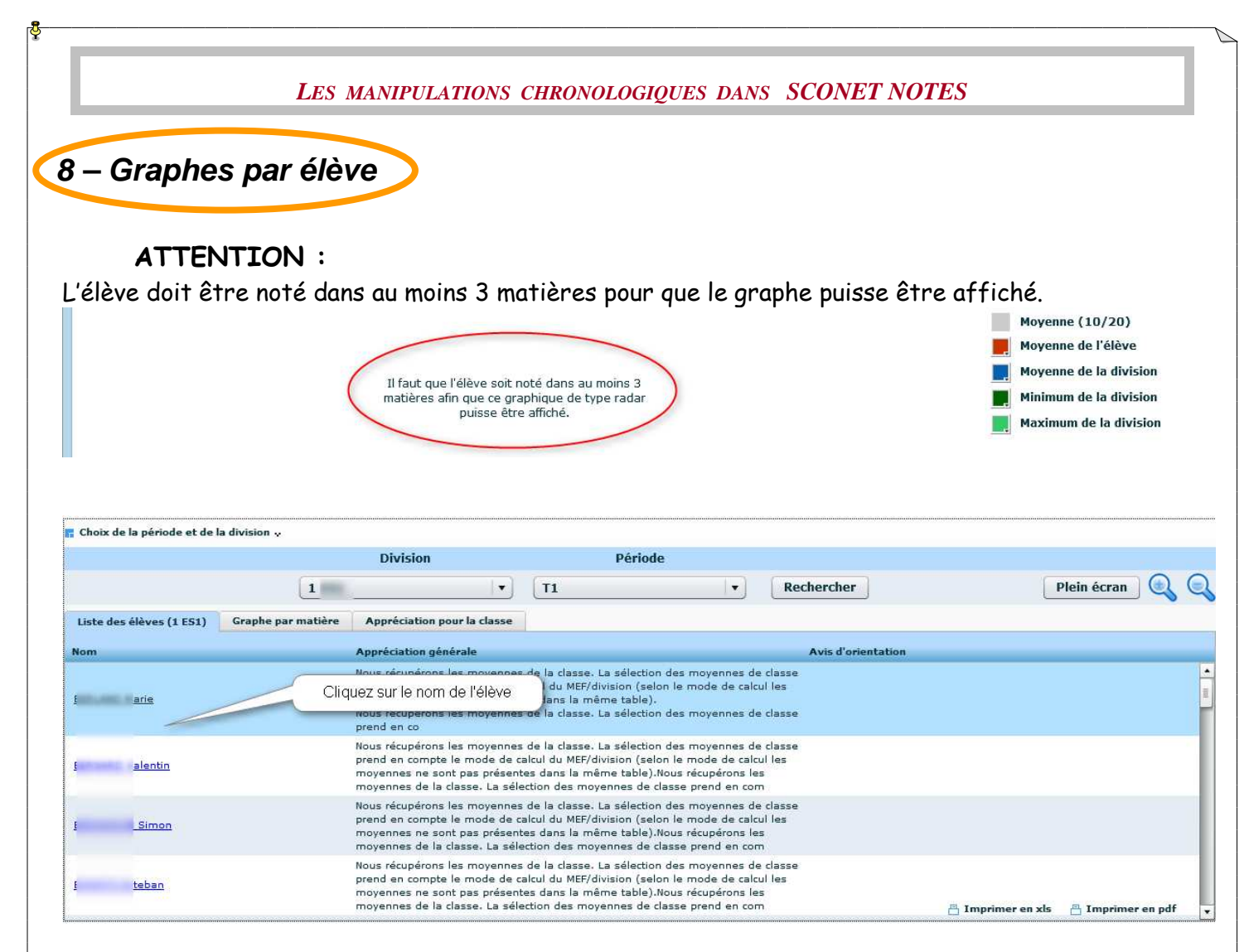

#### L'écran suivant donne le détail de la notation de l'élève dans les différentes matières

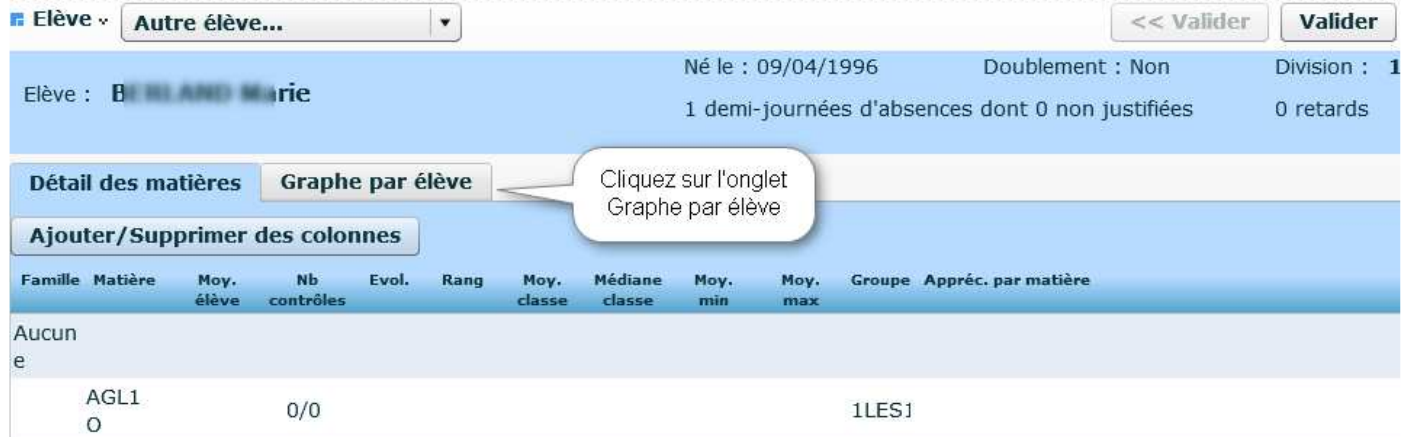

- L'écran suivant affiche par défaut le diagramme « radar », mais permet de choisir d'autres sortes de graphes :
	- $\times$  Radar
	- $\checkmark$  Graphe
	- Evolution des moyennes par période

Choix du type de graphe · Radar · Courbe · Evolution des moyennes par période Vue compacte

*MOA/Diffusion Sconet Notes Avril 2013 Page 35 sur 68* 

**A Imprimer ce graphe** 

# **8.1. Radar**

• **Radar** : affiche la moyenne de l'élève, la moyenne de la division, le minimum et le maximum de la division pour la période active (ou la dernière close) et pour chaque matière/modalité (au programme de la division et du MEF de l'élève).

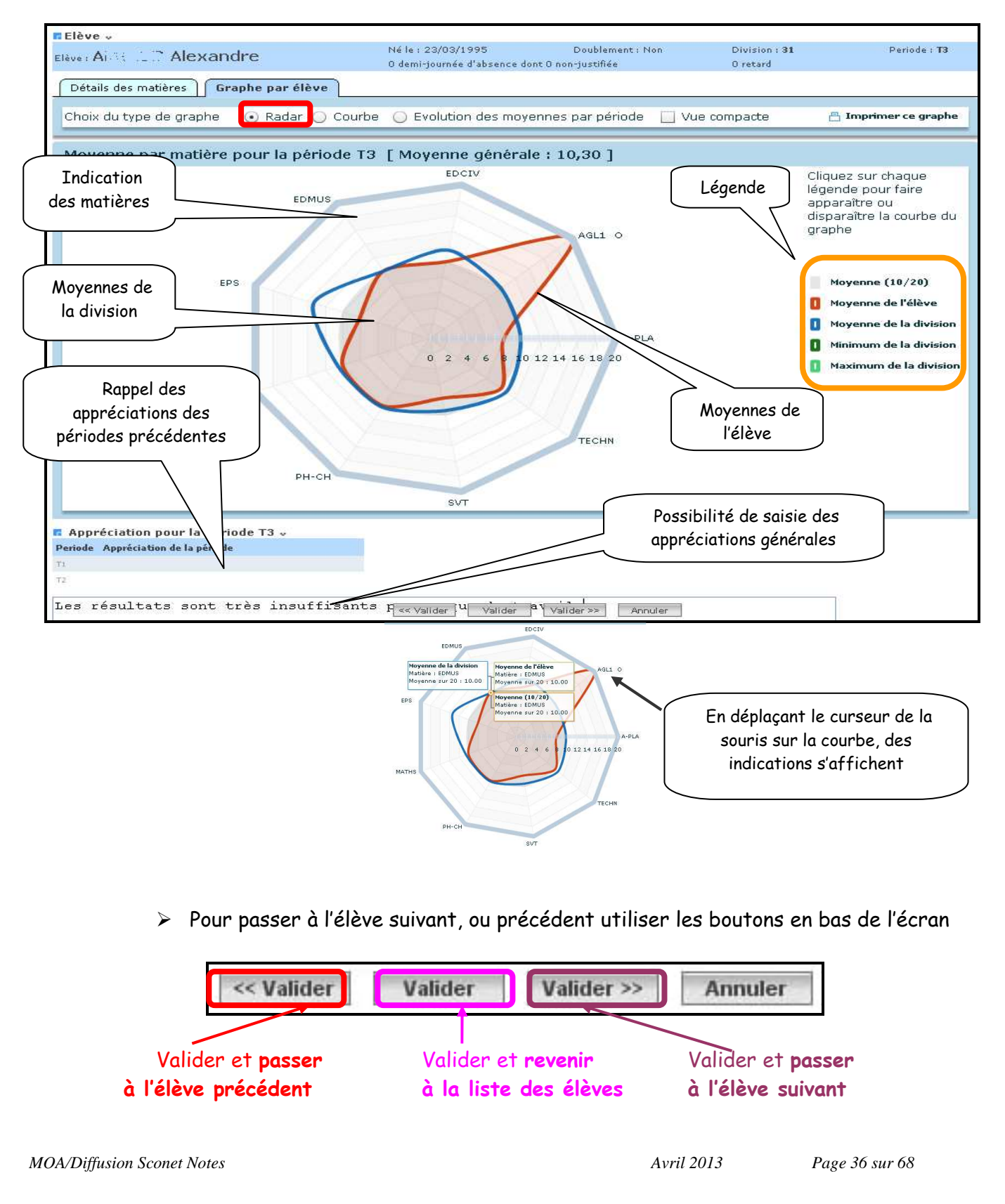

# **8.2. Courbe**

• **Courbe** : affiche la moyenne de l'élève, la moyenne de la division, le minimum et le maximum de la division pour la période active (ou la dernière close) et pour chaque matière/modalité (au programme de la division et du MEF de l'élève).

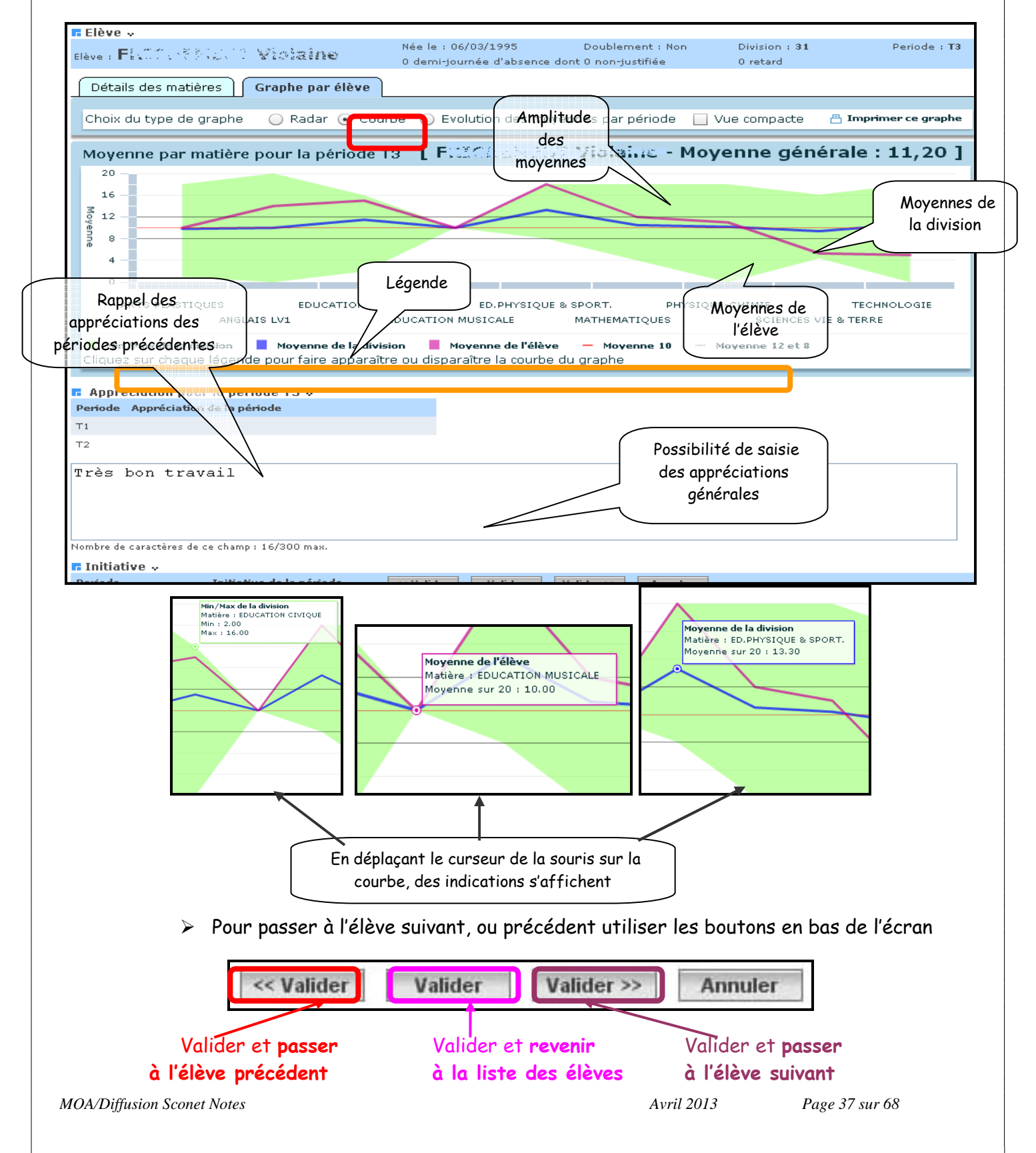

# **8.3. Evolution des moyennes par périodes**

• **Évolution des moyennes par période** : affiche la moyenne de l'élève pour chaque matière/modalité (au programme de la division et du MEF de l'élève) et chaque période précédant la période active (ou la dernière close).

![](_page_37_Figure_3.jpeg)

Sur chaque graphe, l'utilisateur a la possibilité de cliquer sur chaque légende pour faire apparaître/disparaître la courbe ou le bâton du graphe, correspondant à la légende. En passant la souris sur chaque courbe ou bâton, l'utilisateur peut voir la valeur de la moyenne dans une bulle d'aide.

![](_page_37_Figure_5.jpeg)

# Chapitre 4

# FICHE PEDAGOGIQUE

*MOA/Diffusion Sconet Notes Avril 2013 Page 39 sur 68* 

![](_page_39_Figure_0.jpeg)

- La fiche globale apparaît à l'écran avec 4 onglets où peuvent être visualisés :
	- Les notes
	- Les appréciations
	- Les absences et les retards
	- Les coordonnées des responsables

# 2.1 Visualisation des moyennes

![](_page_40_Picture_40.jpeg)

E-mail personnel :<br>diffusion-sco@ac-nancy-metz.fr

*MOA/Diffusion Sconet Notes Page 41 sur 68 Avril 2013 Page 41 sur 68* 

E-mail personnel :<br>diffusion-sco@ac-nancy-metz.fr

![](_page_41_Picture_0.jpeg)

![](_page_42_Figure_0.jpeg)

![](_page_43_Figure_0.jpeg)

*MOA/Diffusion Sconet Notes Page 44 sur 68 Page 44 sur 68* 

![](_page_44_Figure_0.jpeg)

![](_page_45_Picture_43.jpeg)

![](_page_46_Picture_90.jpeg)

La case à cocher « sans destinataire »dans le bloc des critères d'impression du document, permet d'éditer un seul bulletin par élève.

Attention : dans tous les écrans suivants les situations « Les deux » est coché par défaut

Attention : si les dates de conseil de classe ne sont pas renseignées, à la validation de l'édition le message suivant s'affiche :

![](_page_46_Picture_91.jpeg)

![](_page_46_Picture_5.jpeg)

### **4-1-1 Visualiser le bulletin**

Tous les bulletins de la (ou des) classe(s) sélectionnée(s) s'affichent à l'écran au format pdf

![](_page_46_Picture_92.jpeg)

*MOA/Diffusion Sconet Notes Page 47 sur 68 Avril 2013 Page 47 sur 68* 

![](_page_47_Picture_0.jpeg)

![](_page_48_Picture_66.jpeg)

L'écran suivant vous propose soit d'ouvrir le fichier, soit de l'enregistrer.

![](_page_48_Picture_2.jpeg)

### **Remarque :**

La moyenne EPS du DNB (contrôles comptant pour le DNB) sera affichée sur le bulletin périodique de la dernière période.

Si la moyenne EPS pour le DNB a été calculée ou saisie, elle est automatiquement affichée sur le bulletin périodique de la dernière période (dans la partie appréciation : « Note prise en compte pour le DNB en EPS»).

![](_page_48_Picture_67.jpeg)

![](_page_49_Picture_113.jpeg)

![](_page_49_Picture_114.jpeg)

![](_page_49_Figure_2.jpeg)

- Le paramétrage des bulletins est effectué (menu Exploitation/Assistant/Bulletin périodique) ; il comprend :
	- o la création d'un fond de bulletin (ou utilisation du bulletin standard)
	- o l'association du division/MEF avec un fond de bulletin
	- o le paramétrage des matières pour ce division/MEF.

Le calcul des moyennes ANNUELLES a été lancé pour ce division/MEF.

Attention : ce calcul prend en compte les dernières moyennes périodiques calculées

*MOA/Diffusion Sconet Notes Avril 2013 Page 50 sur 68* 

# **5-1 Edition par division / MEF**

![](_page_50_Figure_2.jpeg)

 Seules les divisions/MEF qui ont un fond de. bulletin associé, et pour lesquels le calcul annuel a été lancé au moins une fois sont affichés.

Pour information, est affiché :

- le **mode de calcul** des moyennes (par division ou par MEF, éventuellement, dans le cas de divisions multi-MEF)
- la **date du dernier calcul des moyennes annuelles** pour la division.

 - l'**orientation pour la période active** : il peut ne pas y avoir de libellé. Ceci est défini dans le module SCONET Commun, menu Périodes pédagogiques. Si un libellé est choisi, alors une zone encadrée avec ce libellé en titre, apparaîtra au bas du bulletin annuel.

Attention : si les dates de conseil de classe ne sont pas renseignées, à la validation de l'édition le message suivant s'affiche :

![](_page_50_Picture_157.jpeg)

# **5-1-1 Visualiser le bulletin**

 Tous les bulletins de la (ou des) classe(s) sélectionnée(s) s'affichent à l'écran au format pdf

Téléchargement de fichier

 $\frac{1}{2}$ 

Voulez-vous ouvrir ou enregistrer ce fichier? Nom: Bulletin annuel.pdf Type: Adobe Acrobat Document

Si les fichiers téléchargés<br>peuvent présenter des ris

peuvent présenter des risque<br>n'enregistrez pas ce fichier si<br><u>Quels sont les risques ?</u>

Source: dpn-diffpre-web.in.ac-nancy-metz.fr

flu:

Cliquer sur Ouvrir

ont utiles, certains fichiers<br>«dinateur. N'ouvrez pas ou . N'ouvrez pa<br>: son origine.

Enregistrer Annuler

![](_page_51_Picture_41.jpeg)

![](_page_51_Picture_42.jpeg)

 $\checkmark$  Pour imprimer, utiliser l'impression d'Adobe Reader

![](_page_51_Picture_3.jpeg)

# **5-1-2 Enregistrer le fichier contenant les bulletins**

![](_page_51_Picture_43.jpeg)

![](_page_52_Figure_0.jpeg)

L'objectif est d'éditer un bulletin pour une division (tous MEF confondus), pour une période pédagogique donnée.

![](_page_52_Picture_88.jpeg)

Une fois la sélection validée nous obtenons le document suivant

![](_page_53_Picture_20.jpeg)

![](_page_54_Figure_0.jpeg)

![](_page_55_Picture_39.jpeg)

![](_page_56_Figure_0.jpeg)

Bureau D Mes document

 $\Box$ Poste de travai

Favoris réseau

Nom du fichier :

Type

Releve Notes.pdf Document Adobe Acrobat Enregistrer

 $\vert \cdot \vert$  Annuler

![](_page_57_Figure_0.jpeg)

![](_page_58_Figure_0.jpeg)

(Pour le paramétrage des synthèses, voir documentation : « Phase 1 – Le fil conducteur du paramétrage », le chapitre concerné – Paramétrage des synthèses §4 – Saisie des paramètres d'affichage)

Remarque : le paramétrage des synthèses peut ne pas être effectué, dans ce cas, c'est le paramétrage par défaut qui est appliqué.

![](_page_59_Picture_100.jpeg)

Lorsque vous cliquez sur les boutons radio des critères de sélection (calcul), la liste des Structures/MEF sera rafraîchie.

Seule la liste des Structures/MEF sera affichée :

- les structures qui répondent aux critères choisis
- les structures qui sont associées à au moins un programme
- les structures pour lesquelles le calcul des moyennes est effectué (en erreur ou pas).

Pour les structures multi-MEF :

- si le mode de calcul est 'par structure', il sera affiché une ligne avec la structure
- si le mode de calcul est 'par MEF', la structure sera affichée autant de fois qu'il y 'a de mefs rattachés.

Vous aurez, ensuite, le choix d'exporter la synthèse périodique soit au format pdf soit au format csv ou d'annuler votre sélection.

![](_page_59_Picture_10.jpeg)

Exporter en csv

Annuler

![](_page_60_Figure_0.jpeg)

![](_page_60_Picture_47.jpeg)

*MOA/Diffusion Sconet Notes Page 61 sur 68 Page 61 sur 68* 

- Les informations sont caractérisées par des couleurs différentes :

- Les colonnes contenant des familles sont sur fond gris foncé.
- Les colonnes contenant des matières sont sur fond gris clair.
- Les colonnes contenant des sous-matières sont sur fond blanc.

#### - Informations contenues dans le document :

- L'intersection entre la ligne élève et la colonne famille/matière/sous-matière donne la moyenne de l'élève sur la période pédagogique dans la famille/matière/sousmatière.
- La première colonne contient la moyenne générale de chaque élève sur la période pédagogique.
- La dernière ligne contient la moyenne de la structure pour cette matière (si la matière est enseignée dans plusieurs groupes (mais pas en division), aucune moyenne ne sera affichée).
- La case située en bas à droite correspond à la moyenne générale de la structure sur la période pédagogique
- Pour imprimer, utiliser l'impression d'Adobe Reader

![](_page_61_Picture_124.jpeg)

#### 2-1-2 Enregistrer le fichier contenant la ou les synthèse(s) périodique(s)

![](_page_61_Picture_13.jpeg)

 L'écran suivant vous propose de choisir un répertoire dans lequel vous pouvez enregistrer le fichier

![](_page_62_Picture_0.jpeg)

#### 3-1 Edition par Divisions-Groupes / MEF

![](_page_62_Picture_105.jpeg)

Seront affichées les Structures/MEFs :

- qui sont associées à au moins un programme

- si le calcul des moyennes annuelles est effectué (en erreur ou pas) pour la division ou pour toutes les divisions rattachées au groupe.

Pour les structures multi-mef :

- si le mode de calcul est 'par structure', il sera affiché une ligne avec la structure
- si le mode de calcul est 'par mef', il sera affiché une ligne pour chaque Structure/MEFs correspondants.

Vous aurez, ensuite, le choix d'exporter la synthèse annuelle soit au format pdf soit au format csv ou d'annuler votre sélection.

Exporter en pdf

Exporter en csv Annuler

*MOA/Diffusion Sconet Notes Avril 2013 Page 63 sur 68* 

![](_page_63_Figure_0.jpeg)

![](_page_63_Picture_69.jpeg)

- Les informations sont caractérisées par des couleurs différentes :

• Les colonnes contenant des familles sont sur fond gris foncé.

*MOA/Diffusion Sconet Notes Page 64 sur 68 Page 64 sur 68* 

- Les colonnes contenant des matières sont sur fond gris clair.
- Les colonnes contenant des sous-matières sont sur fond blanc.

- Informations contenues dans le document :

- L'intersection entre la ligne élève et la colonne famille/matière/sous-matière donne la moyenne annuelle de l'élève dans la famille/matière/sous-matière.
- La dernière colonne contient la moyenne générale annuelle de chaque élève.
- La dernière ligne contient la moyenne annuelle de la structure pour cette matière (si la matière est enseignée dans plusieurs groupes (mais pas en division), aucune moyenne ne sera affichée).
- La case située en bas à droite correspond à la moyenne générale annuelle de la structure.

#### $\checkmark$  Pour imprimer, utiliser l'impression d'Adobe Reader

![](_page_64_Picture_9.jpeg)

#### 3-1-2 Enregistrer le fichier contenant la synthèse annuelle

![](_page_64_Picture_11.jpeg)

 L'écran suivant vous propose de choisir un epistrer sous Enregistrer dans anthànan  $\vee$  of  $P =$ répertoire dans lequel vous pouvez enregistrer le 不 fichier s docum G Burea Répertoire d'enregistrement D document ste de travail Nom du fichier : Sunthese annuelle ndf V Enregistrer Type Adobe Acrobat Documen Annuler

*MOA/Diffusion Sconet Notes Avril 2013 Page 65 sur 68* 

# Chapitre 6

# ACTIVER LA PERIODE SUIVANTE

*MOA/Diffusion Sconet Notes Avril 2013 Page 66 sur 68* 

![](_page_66_Figure_0.jpeg)

*LES MANIPULATIONS CHRONOLOGIQUES DANS SCONET NOTES* La période suivante est activée, avec les choix de libellé éventuel d'orientation Trimestres Déhut Orientation Trimestres Libellé long Ein Situation 1er Trimestre 08/12/2007 04/09/2007  $T1$  $T<sub>2</sub>$ 2ème Trimestre 09/12/2007 23/02/2008 active  $T3$ 3ème Trimestre 24/02/2008 03/07/2008 Orientation définitive Modifier

![](_page_67_Picture_1.jpeg)

**3 – Module « Sconet Notes »** 

# **3.1. Mise à jour en cours d'année**

(Voir documentation : « Phase 1 – Le fil conducteur du paramétrage » Annexe 1 – mise à jour en cours d'année)

Une mise à jour en cours d'année est nécessaire pour prendre en compte :

- Des élèves entrants ou sortants dans la Base élèves
- Des modifications d'inscriptions d'élèves en groupes
- L'Ajout d'un nouvel enseignant dans STS
- La Modification de la fonction de professeur principal dans STS

# **3.2. Modifications des inscriptions en options**

(Voir documentation : « Phase 1 – Le fil conducteur du paramétrage » Chapitre 3 – Le paramétrage §1 – Inscription des élèves)

- Effectuer de nouvelles inscriptions en option, ou en fermer certaines

### **3.3. Ouverture des campagnes**

(Voir documentation : « Phase 1 – Le fil conducteur du paramétrage » Chapitre 4 – Campagne de notation §3 – Ajout d'une campagne)

- Ouvrir les campagnes de notation pour la nouvelle période

RETOUR AU SOMMAIRE